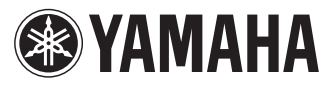

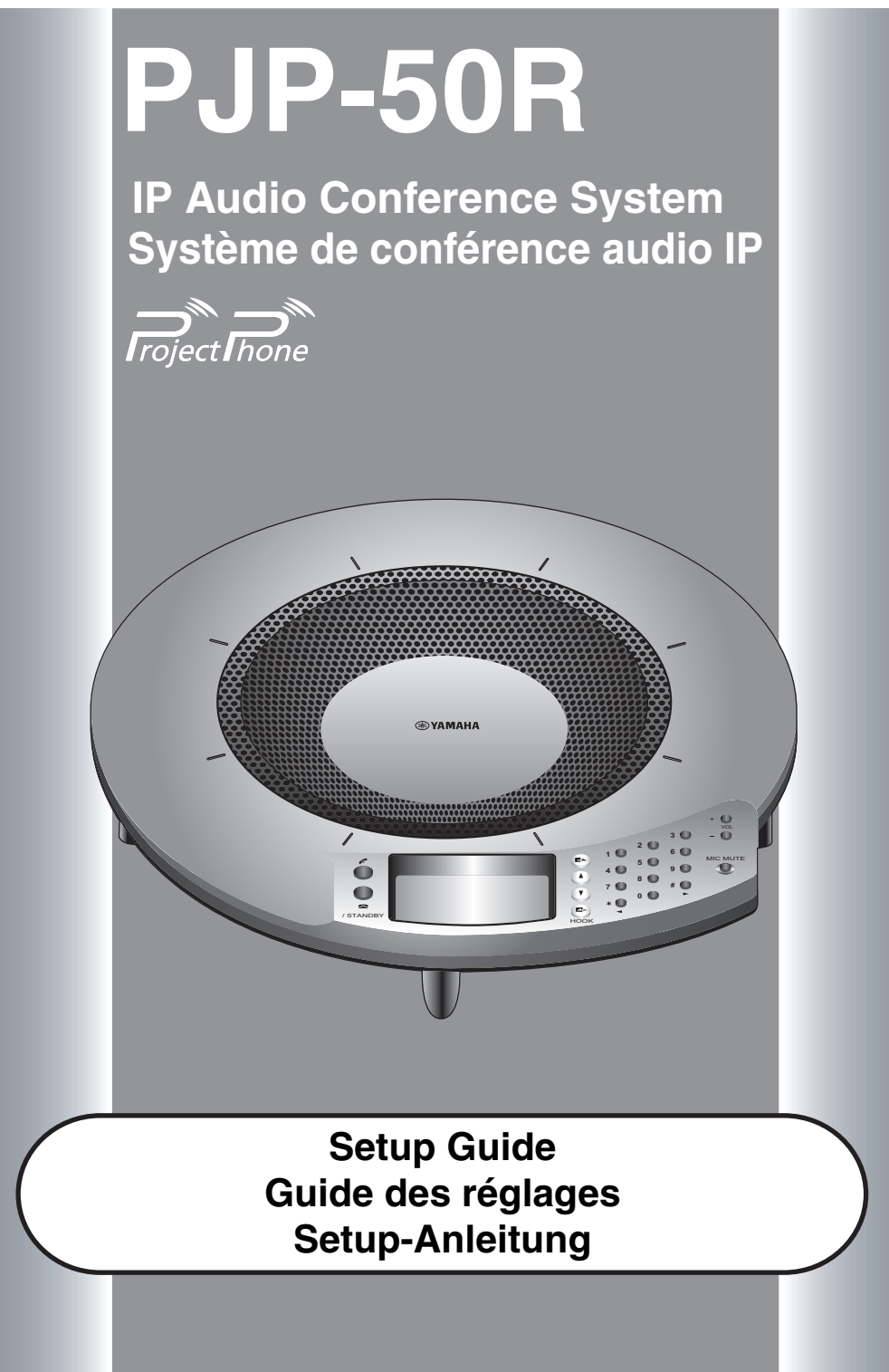

OWNER'S MANUAL MODE D'EMPLOI BEDIENUNGSANLEITUNG

# **Important Safety Instructions**

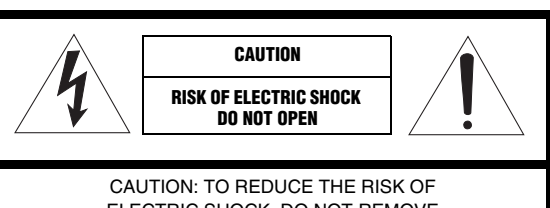

ELECTRIC SHOCK, DO NOT REMOVE COVER (OR BACK). NO USER-SERVICEABLE PARTS INSIDE. REFER SERVICING TO QUALIFIED SERVICE PERSONNEL.

#### **Explanation of Graphical Symbols**

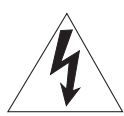

The lightning flash with arrowhead symbol, within an equilateral triangle, is intended to alert you to the presence of uninsulated "dangerous voltage" within the product's enclosure that may be of sufficient magnitude to constitute a risk of electric shock to persons.

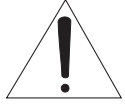

The exclamation point within an equilateral triangle is intended to alert you to the presence of important operating and maintenance (servicing) instructions in the literature accompanying the appliance.

- **1** Read Instructions All the safety and operating instructions should be read before the product is operated.
- **2** Retain Instructions The safety and operating instructions should be retained for future reference.
- **3** Heed Warnings All warnings on the product and in the operating instructions should be adhered to.
- **4** Follow Instructions All operating and use instructions should be followed.
- **5** Cleaning Unplug this product from the wall outlet before cleaning. Do not use liquid cleaners or aerosol cleaners.
- **6** Attachments Do not use attachments not recommended by the product manufacturer as they may cause hazards.
- **7** Water and Moisture Do not use this product near water for example, near a bath tub, wash bowl, kitchen sink, or laundry tub; in a wet basement; or near a swimming pool; and the like.
- **8** Accessories Do not place this product on an unstable cart, stand, tripod, bracket, or table. The product may fall, causing serious injury to a child or adult, and serious damage to the product. Use only with a cart, stand, tripod, bracket, or table recommended by the manufacturer, or sold with the product. Any mounting of the product should follow the manufacturer's instructions, and should use a mounting accessory recommended by the manufacturer.
- **9** A product and cart combination should be moved with care. Quick stops, excessive force, and uneven surfaces may cause the product and cart combination to overturn.

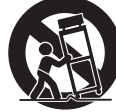

- **10** Ventilation Slots and openings in the cabinet are provided for ventilation and to ensure reliable operation of the product and to protect it from overheating, and these openings must not be blocked or covered. The openings should never be blocked by placing the product on a bed, sofa, rug, or other similar surface. This product should not be placed in a built-in installation such as a bookcase or rack unless proper ventilation is provided or the manufacturer's instructions have been adhered to.
- **11** Power Sources This product should be operated only from the type of power source indicated on the marking label. If you are not sure of the type of power supply to your home, consult your product dealer or local power company. For products intended to operate from battery power, or other sources, refer to the operating instructions.
- **12** Grounding or Polarization This product may be equipped with a polarized alternating current line plug (a plug having one blade wider than the other). This plug will fit into the power outlet only one way. This is a safety feature. If you are unable to insert the plug fully into the outlet, try reversing the plug. If the plug should still fail to fit, contact your electrician to replace your obsolete outlet. Do not defeat the safety purpose of the polarized plug.
- **13** Power-Cord Protection Power-supply cords should be routed so that they are not likely to be walked on or pinched by items placed upon or against them, paying particular attention to cords at plugs, convenience receptacles, and the point where they exit from the product.
- **14** Lightning For added protection for this product during a lightning storm, or when it is left unattended and unused for long periods of time, unplug it from the wall outlet and disconnect the antenna or cable system. This will prevent damage to the product due to lightning and power-line surges.
- **15** Power Lines An outside antenna system should not be located in the vicinity of overhead power lines or other electric light or power circuits, or where it can fall into such power lines or circuits. When installing an outside antenna system, extreme care should be taken to keep from touching such power lines or circuits as contact with them might be fatal.
- **16** Overloading Do not overload wall outlets, extension cords, or integral convenience receptacles as this can result in a risk of fire or electric shock.
- **17** Object and Liquid Entry Never push objects of any kind into this product through openings as they may touch dangerous voltage points or short-out parts that could result in a fire or electric shock. Never spill liquid of any kind on the product.
- **18** Servicing Do not attempt to service this product yourself as opening or removing covers may expose you to dangerous voltage or other hazards. Refer all servicing to qualified service personnel.
- **19** Damage Requiring Service Unplug this product from the wall outlet and refer servicing to qualified service personnel under the following conditions:
	- a) When the power-supply cord or plug is damaged,
	- b) If liquid has been spilled, or objects have fallen into the product,
	- c) If the product has been exposed to rain or water,

#### *Important Safety Instructions*

- d) If the product does not operate normally by following the operating instructions. Adjust only those controls that are covered by the operating instructions as an improper adjustment of other controls may result in damage and will often require extensive work by a qualified technician to restore the product to its normal operation,
- e) If the product has been dropped or damaged in any way, and
- f) When the product exhibits a distinct change in performance - this indicates a need for service.
- **20** Replacement Parts When replacement parts are required, be sure the service technician has used replacement parts specified by the manufacturer or have the same characteristics as the original part. Unauthorized substitutions may result in fire, electric shock, or other hazards.
- **21** Safety Check Upon completion of any service or repairs to this product, ask the service technician to perform safety checks to determine that the product is in proper operating condition.
- **22** Wall or Ceiling Mounting This unit should be mounted to a wall or ceiling only as recommended by the manufacturer.
- **23** Heat The product should be situated away from heat sources such as radiators, heat registers, stoves, or other products (including amplifiers) that produce heat.

#### **COMPLIANCE INFORMATION STATEMENT** (DECLARATION OF CONFORMITY PROCEDURE)

Responsible Party: Yamaha Electronics Corporation, U.S.A.

Address: 6660 Orangethorpe Avenue Buena Park, California 90620

Telephone: (714)522-9105 Hours of operation: Monday through Friday 8 a.m. - 4 p.m. PST.

Type of Equipment: IP Audio Conference System Model Name: PJP-50R

This device complies with Part 15 of the FCC Rules. Operation is subject to the following two conditions: 1) this device may not cause harmful interference, and 2) this device must accept any interference received including interference that may cause undesired operation. See user manual instructions if interference to radio reception is suspected.

#### **For residents in California**

This product contains a battery that contains perchlorate material.

Perchlorate Material—special handling may apply. See www.dtsc.ca.gov/hazardouswaste/perchlorate.

## **FCC INFORMATION (for US customers)**

#### **1 IMPORTANT NOTICE: DO NOT MODIFY THIS UNIT!**

This product, when installed as indicated in the instructions contained in this manual, meets FCC requirements. Modifications not expressly approved by Yamaha may void your authority, granted by the FCC, to use the product.

- **2 IMPORTANT:** When connecting this product to accessories and/or another product use only high quality shielded cables. Cable/s supplied with this product MUST be used. Follow all installation instructions. Failure to follow instructions could void your FCC authorization to use this product in the USA.
- **3 NOTE:** This product has been tested and found to comply with the requirements listed in FCC Regulations, Part 15 for Class "A" digital devices. Compliance with these requirements provides a reasonable level of assurance that your use of this product in a commercial environment will not result in harmful interference with other electronic devices. However, operation of this product in a residential area is likely to cause interference in some form. In this case you, the user, bear the responsibility of correcting this condition.

This product generates/uses radio frequencies and, if not installed and used according to the instructions found in the users manual, may cause interference harmful to the operation of other electronic devices.

Compliance with FCC regulations does not guarantee that interference will not occur in all installations. If this product is found to be the source of interference, which can be determined by turning the product "OFF" and "ON", please try to eliminate the problem by using one of the following measures:

Relocate either the product generating the interference or the device that is being affected by the interference.

Utilize power outlets that are on different branch (circuit breaker of fuse) circuits or install AC line filter/s.

In the case of radio or TV interference, relocate/ reorient the antenna. If the antenna lead-in is 300 ohm ribbon lead, change the lead-in to coaxial type cable.

If these corrective measures do not produce satisfactory results, please contact your local retailer authorized to distribute this type of product. If you can not locate the appropriate retailer, please contact Yamaha Electronics Corp., U.S.A. 6660 Orangethorpe Ave, Buena Park, CA 90620.

The above statements apply ONLY to those products distributed by Yamaha Corporation of America or its subsidiaries.

## **FCC INFORMATION (for US customers)**

This equipment complies with Part 68 of the FCC rules and the requirement adopted by the ACTA. On the back of the main body of this equipment is a label that contains, among other information, a product identifier in the format US:AAAEQ##TXXXX. If requested, this number must be provided to the telephone company.

A plug and jack used to connect this equipment to the premises wiring and telephone network must comply with the applicable FCC Part 68 rules and requirements adopted by the ACTA. A compliant telephone cord and modular plug is provided with this product. It is designed to be connected to a compatible modular jack that is also compliant. See installation instructions for details.

Use the RJ-11C modular cable to connect this unit and telephone network.

Connect to party line service is subject to state tariffs. Contact the state public utility commission, public service commission or corporation commission for information.

If your home has specially wired alarm equipment connected to the telephone line, ensure the installation of this product does not disable your alarm equipment. If you have questions about what will disable alarm equipment, consult your telephone company or a qualified installer.

The telephone company may make changes in its facilities, equipment, operations or procedures that could affect the operation of the equipment. If this happens, the telephone company will provide advance notice in order for you to make necessary modifications to maintain uninterrupted service.

If the PJP-50R causes harm to the telephone network, the telephone company will notify you in advance that temporary discontinuance of service may be required. But if advance notice isn't practical, the telephone company will notify the customer as soon as possible. Also, you will be advised of your right to file a complaint with the FCC if you believe it is necessary.

If trouble is experienced with the PJP-50R, for repair or warranty information, please contact Yamaha Corporation. If the equipment is causing harm to the telephone network, the telephone company may request that you disconnect the equipment until the problem is resolved.

#### **Ringer Equivalence Number (REN)**

The Ringer Equivalence Number (REN) is used to determine the number of devices that may be connected to a telephone line. Excessive RENs on a telephone line may result in the devices not ringing in response to an incoming call. In most but not all areas, the sum of RENs should not exceed five (5.0). To be certain of the number of devices that may be connected to a line, as determined by the total RENs, contact the local telephone company. For products approved after July 23, 2001, the REN for this product is part of the product identifier that has the format US:AAAEQ##TXXXX. The digits represented by ## are the REN without a decimal point (e.g., 03 is a REN

of 0.3). For earlier products, the REN is separately shown on the label.

#### **FOR CANADIAN CUSTOMERS**

This product meets the applicable Industry Canada technical specifications. The Ringer Equivalence Number (REN) is an indication of the maximum number of devices allowed to be connected to a telephone interface. The termination on an interface may consist of any combination of devices subject only to the requirement that the sum of the RENs of all the devices does not exceed five.

#### **Important safety instructions**

When using your telephone equipment, basic safety precautions should always be followed to reduce the risk of fire, electric shock and injury to persons, including the following:

- 1. Do not use this product near water for example, near a bath tub, wash bowl, kitchen sink, or swimming pool, or in a wet basement.
- 2. Do not use this product near water for example, near a bath tub, wash bowl, kitchen sink, or laundry tub, in a wet basement, or near a swimming pool.
- 3. Do not use the telephone to report a gas leak in the vicinity of the leak.

#### **SAVE THESE INSTRUCTIONS**

## **Caution: Read This Before Operating Your Unit.**

- 1 To assure the finest performance, please read this manual carefully. Keep it in a safe place for future reference.
- 2 Install this unit in a well ventilated, cool, dry, clean place with at least 10 cm on the top, 10 cm on the left and right, and 10 cm at the back of this unit — away from direct sunlight, heat sources, vibration, dust, moisture, and/or cold.
- Locate this unit away from other electrical appliances, motors, or transformers to avoid humming sounds.
- 4 Do not expose this unit to sudden temperature changes from cold to hot, and do not locate this unit in an environment with high humidity (i.e. a room with a humidifier) to prevent condensation inside this unit, which may cause an electrical shock, fire, damage to this unit, and/or personal injury.
- 5 Avoid installing this unit where foreign object may fall onto this unit and/or this unit may be exposed to liquid dripping or splashing. On the top of this unit, do not place:
	- Other components, as they may cause damage and/or discoloration on the surface of this unit.
	- Burning objects (i.e. candles), as they may cause fire, damage to this unit, and/or personal injury.
	- Containers with liquid in them, as they may fall and liquid may cause electrical shock to the user and/or damage to this unit.
- 6 Do not cover this unit with a newspaper, tablecloth, curtain, etc. in order not to obstruct heat radiation. If the temperature inside this unit rises, it may cause fire, damage to this unit, and/or personal injury.
- 7 Do not plug in this unit to a wall outlet until all connections are complete.
- 8 Do not operate this unit upside-down. It may overheat, possibly causing damage.
- Do not use force on switches, knobs and/or cords.
- 10 When disconnecting the power cable from the wall outlet, grasp the plug; do not pull the cable.
- 11 Do not clean this unit with chemical solvents; this might damage the finish. Use a clean, dry cloth.
- 12 Only voltage specified on this unit must be used. Using this unit with a higher voltage than specified is dangerous and may cause fire, damage to this unit, and/or personal injury. YAMAHA will not be held responsible for any damage resulting from use of this unit with a voltage other than specified.
- 13 Do not attempt to modify or fix this unit. Contact qualified YAMAHA service personnel when any service is needed. The cabinet should never be opened for any reasons.
- 14 When not planning to use this unit for long periods of time (i.e. vacation), disconnect the AC power plug from the wall outlet.
- 15 Be sure to read the "Troubleshooting" section on common operating errors before concluding that this unit is faulty.
- 16 Before moving this unit, press and hold  $\blacksquare$  (Disconnect) to set this unit in standby mode, and disconnect the AC power plug from the wall outlet.
- 17 Condensation will form when the surrounding temperature changes suddenly. Disconnect the power cable from the outlet, then leave this unit alone.
- 18 When using this unit for a long time, this unit may become warm. Turn the power off, then leave this unit alone for cooling.
- 19 Install this unit near the wall outlet and where the AC power plug can be reached easily.

This unit is not disconnected from the AC power source as long as it is connected to the AC wall outlet, even if this unit itself is turned off. This state is called the standby mode. In this state, this unit is designed to consume a very small quantity of power.

#### **FOR CANADIAN CUSTOMERS**

To prevent electric shock, match wide blade of plug to wide slot and fully insert.

This Class A digital apparatus complies with Canadian ICES-003.

#### **WARNING**

TO REDUCE THE RISK OF FIRE OR ELECTRIC SHOCK, DO NOT EXPOSE THIS UNIT TO RAIN OR MOISTURE.

#### **WARNING**

THE POWER SUPPLY CABLE OF THIS UNIT MUST BE CONNECTED TO THE MAIN SOCKET OUTLET VIA A PROTECTIVE EARTHING CONNECTION.

#### **WARNING**

This is a class A product. In a domestic environment this product may cause radio interference in which case the user may be required to take adequate measures.

## ■ **For U.K. customers**

If the socket outlets in the home are not suitable for the plug supplied with this appliance, it should be cut off and an appropriate 3 pin plug fitted. For details, refer to the instructions described below.

### *Note*

The plug severed from the mains lead must be destroyed, as a plug with bared flexible cord is hazardous if engaged in a live socket outlet.

## **Special Instructions for U.K. Model**

## **WARNING-THIS APPARATUS MUST BE EARTHED.**

### **IMPORTANT**

THE WIRES IN THIS MAINS LEAD ARE COLOURED IN ACCORDANCE WITH THE FOLLOWING CODE:

GREEN-AND-YELLOW:EARTH BLUE:NEUTRAL BROWN:LIVE

As the colours of the wires in the mains lead of this apparatus may not correspond with the coloured markings identifying the terminals in your plug, proceed as follows: The wire which is coloured GREEN-AND-YELLOW must be connected to the terminal in the plug which is marked by the letter E or by the safety earth symbol or coloured GREEN or GREEN-and-YELLOW. The wire which is coloured BLUE must be connected to the terminal which is marked with the letter N or coloured BLACK. The wire which is coloured BROWN must be connected to the terminal which is marked with the letter L or coloured RED.

## **Contents**

#### **INTRODUCTION**

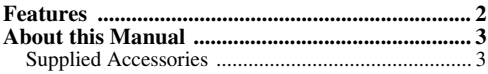

## **INSTALLATION**

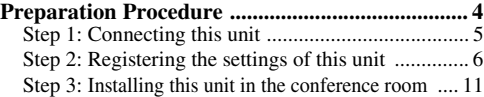

## **CONFIGURATIONS**

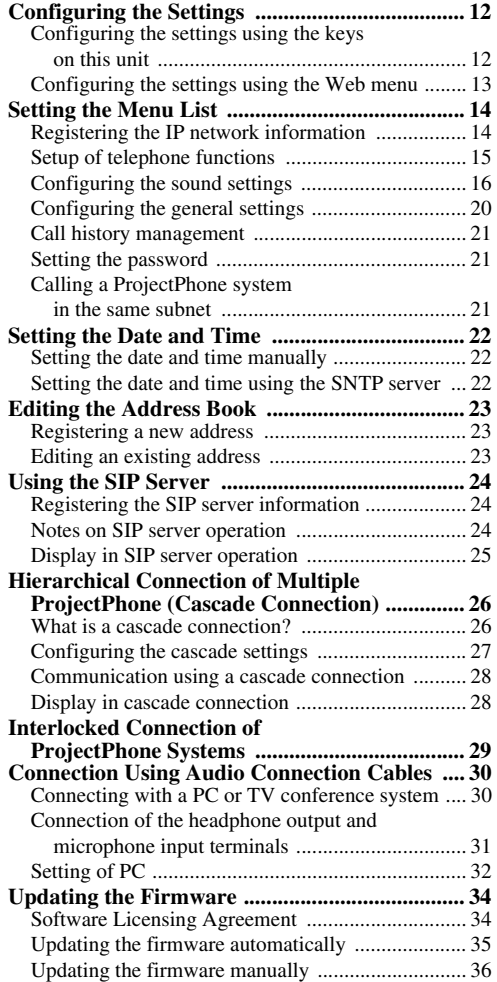

#### **ADDITIONAL INFORMATION**

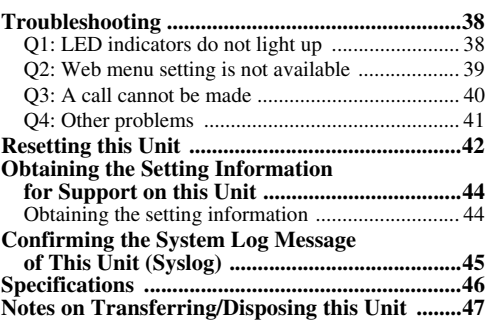

## **Basic Operation Guide (a separate manual)**

## **INTRODUCTION**

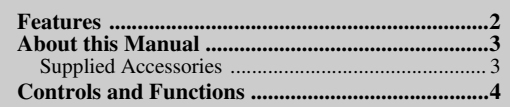

## **BASIC CALL OPERATIONS**

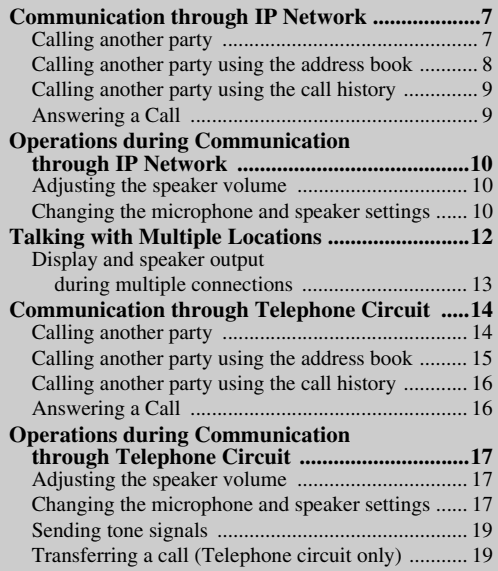

## **ADDITIONAL INFORMATION**

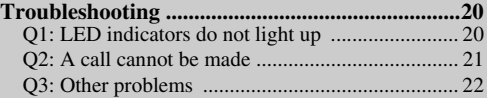

**CONFIGURATIONS**

## **Features**

<span id="page-6-0"></span>This system is an audio conference system that connects IP networks including the Internet and corporate LAN as well as analog telephone circuits to hold simultaneous communications between multiple persons in multiple locations.

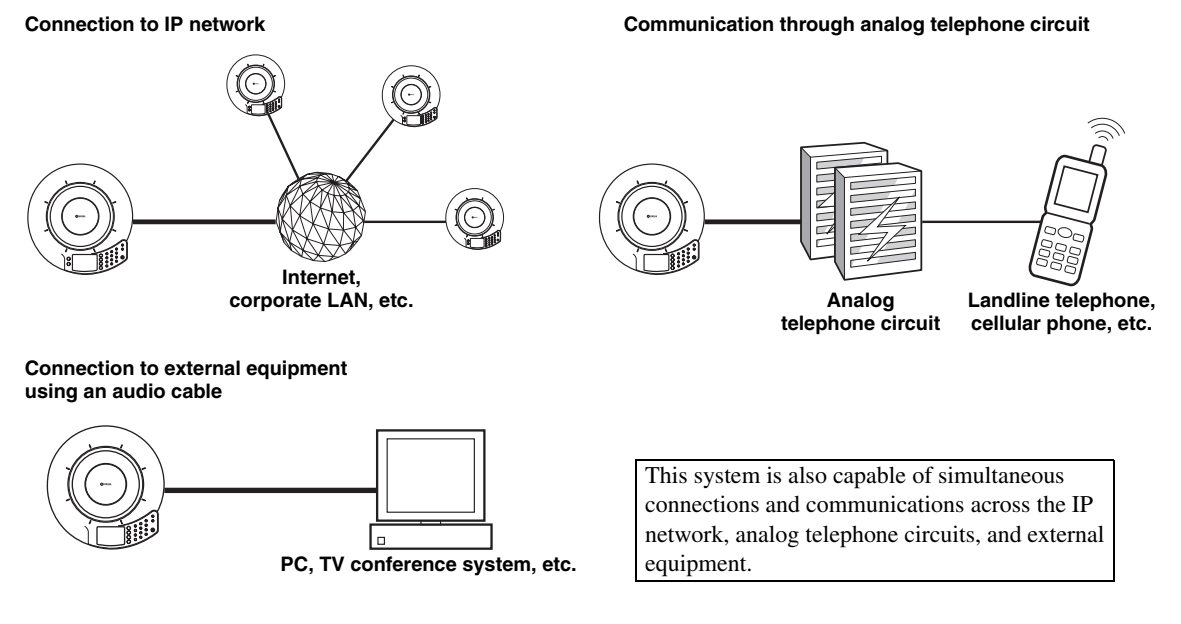

## **Voice conference through network/analog telephone circuits**

This system can implement a voice conference between multiple locations and multiple persons when the systems in different locations are connected to a network such as the Internet or corporate LAN or to analog telephone circuits. When the system is connected to a PC through an audio cable, it can also be used as the microphone/speaker unit for a web conference or software telephone.

### **Voice conference that is "easy to talk" and "easy to hear"**

The system employs arrayed microphones with high voice capturing capability and speakers with high voice reproduction capability. In addition, it also incorporates a high-performance adaptive echo canceller to eliminate interruptions of sound or drop in the voice level when multiple talkers speak simultaneously. These features make your voice conference "easy to talk" and "easy to hear".

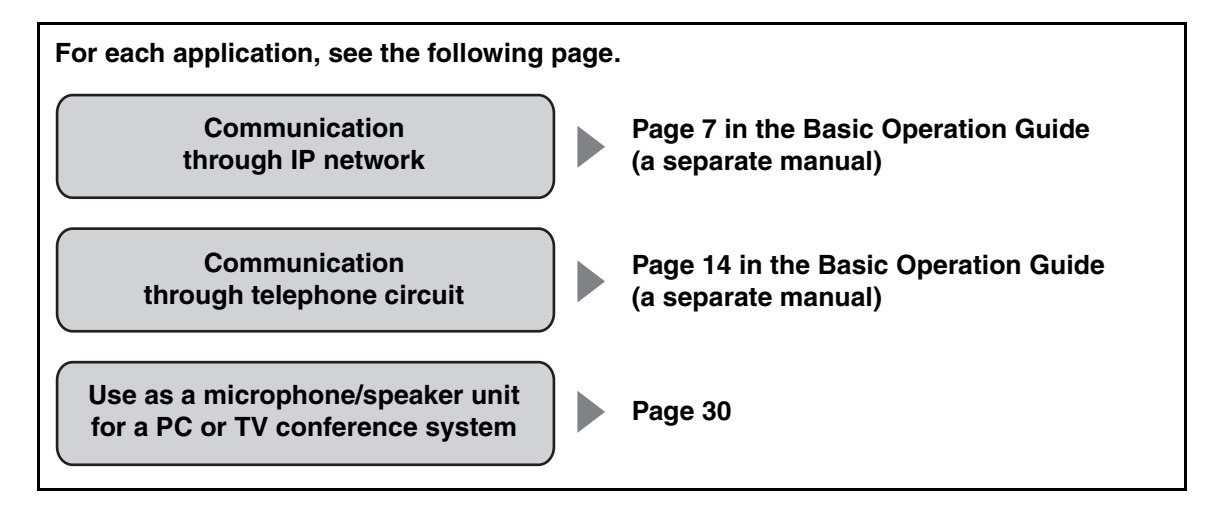

## **About this Manual**

- <span id="page-7-0"></span>In this manual, the names of the following products are denoted as follows.
	- Yamaha PJP-50R: this unit
	- Microsoft® Windows®: Windows
	- Microsoft® Windows XP®: Windows XP
	- 10BASE-T (100BASE-TX) cable: LAN cable
- The IP addresses, domain names, and URL names mentioned in the setting examples are used merely for the purpose of ease of explanation. When you perform the actual settings of this unit, be sure to set the addresses and names according to the actual configuration of your network.
- Detailed knowledge on the Internet and network may be required to utilize this unit at its full performance. As the provided manual does not give detailed technical information, please also refer to commercially available books as required.
- This manual is printed prior to production. Design and specifications are subject to change in part as a result of improvements, etc. If there are differences between the manual and the product, the product has priority.

#### **Check the latest information**

This manual has been compiled based on the latest version of the firmware as of October, 2007. Note that the actual operations of the system may differ from the information given in this manual due to the addition of new functions or improvement of existing functions as a result of upgrading of the firmware revision.

For the latest information and firmware, please visit the ProjectPhone support webpage of the following address. This page also gives explanations on details of the latest functions.

http://www.yamaha.co.jp/english/product/projectphone/

For the revision upgrading procedure, refer to ["Updating the Firmware" \(page 34\).](#page-38-2)

#### ■ **About trademarks**

- Ethernet is a registered trademark of Xerox Corporation.
- Microsoft, Windows and Microsoft Excel are registered trademarks of Microsoft Corporation in United States and other countries.
- Adobe and Acrobat are registered trademarks of Adobe Systems, Inc.

## <span id="page-7-1"></span>*Supplied Accessories*

This product includes the following accessories. Before connecting this system, make sure you received all of the following parts.

- **AC adapter (PJP-PS01) x 1**
- **Power cable x 1**
- **LAN cable x 1**
- **Modular telephone cable x 1**
- **Owner's Manual (Basic operation guide) x 1**
- **Owner's Manual (Setup guide) x 1**
- **Warranty card x 1**

## <span id="page-8-1"></span>**Preparation Procedure**

<span id="page-8-0"></span>The following preparation steps should be completed before using this unit.

#### **Step 1: [\(page 5\)](#page-9-0) Connecting this unit to the network and turning this unit on**

 $\ddot{\phantom{0}}$ 

## **Step 2: [\(page 6\)](#page-10-0) Registering the network settings of this unit**

- To perform communications through an IP network such as a LAN, [see "LAN: Acquiring the network](#page-10-1)  [information from a DHCP server" \(page 6\)](#page-10-1) or ["LAN:](#page-10-2)  [Setting the network information manually" \(page 6\)](#page-10-2).
- For communication through the telephone circuit, see ["Telephone circuit: Setting the telephone circuit type"](#page-14-0)  [\(page 10\).](#page-14-0)

## $\ddot{\phantom{0}}$

## **Step 3: [\(page 11\)](#page-15-0) Installing this unit in the conference room**

## **To configure the settings from a PC**

This section describes the preparation steps using the keys on this unit, but the same settings are also available by accessing the "Web Settings Page" from a PC. [See](#page-17-1)  ["Configuring the settings using the Web menu" \(page 13\).](#page-17-1)

## *Notes*

- Some functions such as the address book cannot be set using the keys on this unit alone.
- A connection through the IP network is required to access the "Web Settings Page" of this system.

### ■ **To use this unit with a SIP server**

You must enter the settings by accessing the "Web Settings Page" from a PC. [See "Configuring the SIP server](#page-19-0)  [setting" \(page 15\).](#page-19-0)

### ■ **Notes on system connection**

Please check the following before proceeding to preparation.

## **LAN cable**

### **(For use in the connection to a IP network)**

- Prepare the supplied LAN cable.
- When using a commercially available LAN cable, prepare a 10BASE-T or 100BASE-TX compatible LAN cable.

### **Modular cable**

## **(For use in the connection to a telephone circuit)**

- Prepare the supplied modular cable.
- When using a commercially available modular cable, prepare a modular cable with RJ-11C 6P2C or 6P4C plug.

## **Audio connection cable (For use in the connection to a PC, etc.)**

- Prepare a pair of commercially available audio connection cables (stereo mini-jack cables).
- The designs of the line input/output terminals of TV conference systems vary depending on the models. Always use audio connection cables having the plugs matching the line input/output terminals of the connected TV conference system. Note that the plugs connected to the ProjectPhone system of the audio connection cables should always be the stereo miniplugs.

### **Caution regarding the connection to an IP network**

- When using this unit in the Internet, a global IP address need to be obtained.
- When using this unit in a corporate LAN, it cannot be connected to equipment outside the firewall. However, as calls may become possible by changing the settings of the router, please consult your network administrator for details. This unit uses a port number of 5060 (UDP) for SIP, and 57000 to 57010 (UDP) for RTP/RTCP.
- Obtain or decide the following information prior to the installation of this unit.
	- IP address and subnet mask settings of this unit
	- IP addresses of the default gateway and DNS server used by this unit
- To prevent the audio from being interrupted, it is recommended that a network that can offer enough transmission bandwidth is used. [See "Specifications"](#page-50-1)  [\(page 46\)](#page-50-1) for details.
- Use the supplied LAN cable to connect a network hub or router and this unit. If you use a commercially available LAN cable, select and STP (Shielded Twisted Pair) cable.

### **Telephone system requirements**

This system can be connected to the following type of telephone system.

- Analog circuit (The system is incompatible with digital circuits such as ISDN.)
- Telephone socket with an RJ-11C modular jack (if your telephone socket is not equipped with an RJ-11C modular jack, use a commercially available converter).

#### **Telephone connection through a PBX (Private Branch Exchange)**

This system can be connected only to a 2-wire RJ-11 analog PBX circuit. If you are unsure about your telephone circuit, consult the manager in charge of the telephone circuit.

## <span id="page-9-0"></span>*Step 1: Connecting this unit*

Follow the procedure below to connect this unit to the network, and then connect the AC adapter.

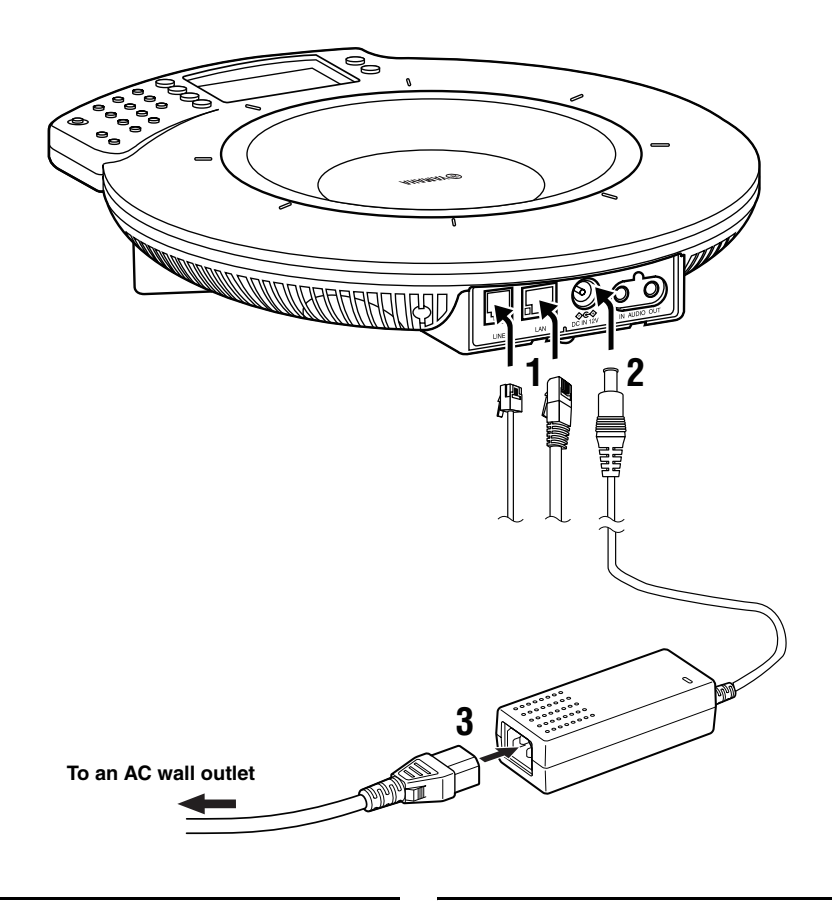

**INSTALLATION** 

- **1 Connect the required communication cable.**
	- Connect the LAN cable between the LAN port of the system and the network.
	- Connect the modular cable between the LINE port of the system and the telephone circuit.
- **2 Connect the AC adapter to the DC IN 12V terminal.**
- **3 Connect the power cable to the AC adapter.**
- **4 Connect the power cable to the AC outlet.** This unit is turned on and the microphone indicators light up in sequence.

## <span id="page-10-0"></span>*Step 2: Registering the settings of this unit*

Set up the system according to the network or telephone circuit to which the system is connected.

#### **Communication through the Internet or LAN**

The setup items are variable depending on whether or not the DHCP server is used.

#### **When using the DHCP server:**

[See "LAN: Acquiring the network information from a DHCP server" \(page 6\).](#page-10-1)

#### **When not using the DHCP server:**

[See "LAN: Setting the network information manually" \(page 6\).](#page-10-2)

#### **Communication through the public switched telephone circuit**

[See "Telephone circuit: Setting the telephone circuit type" \(page 10\).](#page-14-0)

### <span id="page-10-1"></span>■ LAN: Acquiring the network information **from a DHCP server**

When this unit is used in a network containing a DHCP server, no setting operation is required since the DHCP server assigns all of the necessary network information automatically.

#### **To check if the correct network information is obtained**

Make sure that "Tel & IP ready" or "IP ready" is displayed as shown below.

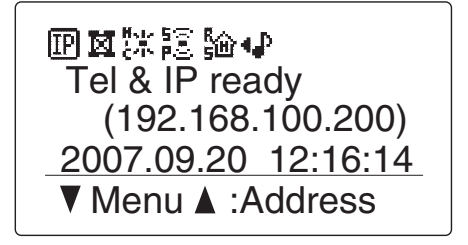

 $\frac{1}{2}$ 

If "IP ready" or "Tel & IP ready" is not displayed or "???.???.???.???" is displayed, the network information has not been ontained correctly.

### <span id="page-10-2"></span>■ LAN: Setting the network information **manually**

Follow the procedure below to register the network information manually.

#### *Note*

Before setting the network information, check that this unit is connected properly to the network. If the LED of the LAN port is not lit, this system is not connected properly to the network.

 $\geq 0$ 

The factory settings of the network information are as follows.

- IP address: 192.168.100.200
- Subnet mask: 255.255.255.0
- Default gateway: 0.0.0.0
- DNS server: 0.0.0.0

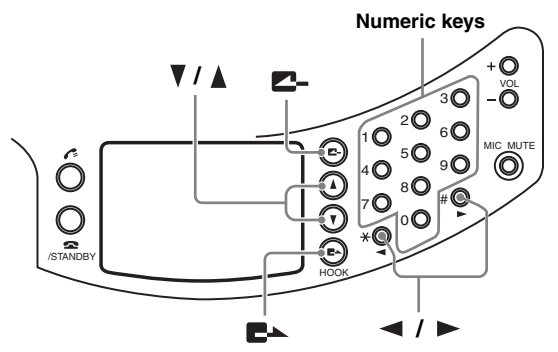

**Press 2-** repeatedly until the initial display **appears.**

If a DHCP server exist in the network, IP address obtained from the server is displayed.

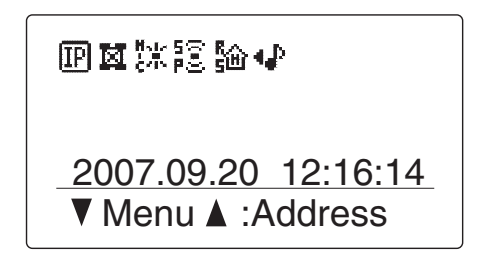

## **2 Press .**

The menu screen appears.

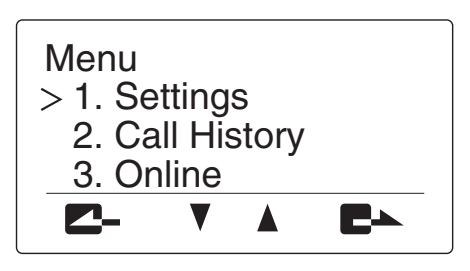

**3 Press ▲ or ▼** to select "Settings", and then  $pres \rightarrow$ .

The "Settings" menu appears.

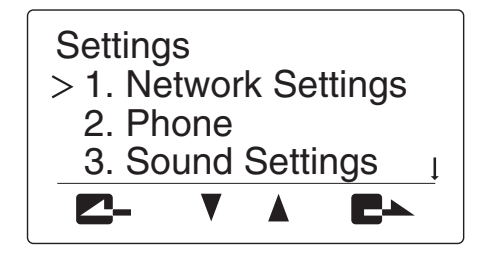

**4 Press ▲ or ▼ to select "Network Settings",** and then press  $\mathbb{R}^n$ .

The "Network Settings" menu appears.

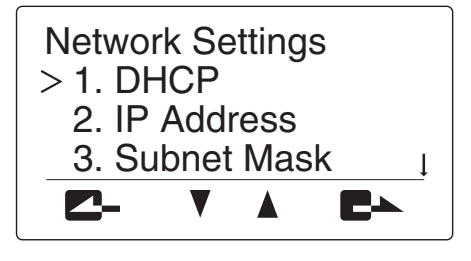

**5 Press A** or ▼ to select "DHCP", and then  $pres \nightharpoonup$ .

The "DHCP" menu appears.

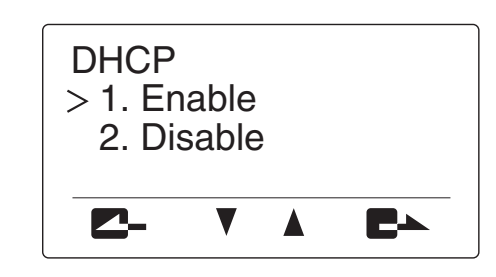

**INSTALLATION English INSTALLATION**

**6 Press** ▲ or ▼ to select "Disable", and then press  $E^{\perp}$ .

The "Network Settings" menu reappears.

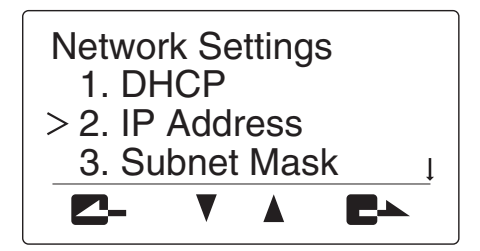

**7 Press ▲ or ▼** to select "IP Address", and then press  $E^{\perp}$ .

The "IP Address" menu appears.

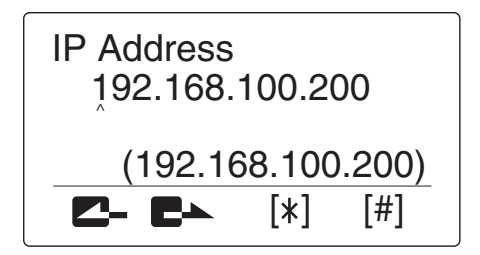

**8 Use the numeric keys to enter the IP address**  of this unit, and then press  $\mathbb{R}^{\mathbb{N}}$ .

The entered IP address is registered, and the "Network Settings" menu reappears.

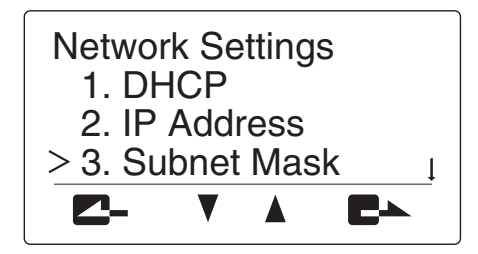

## *Note*

Set an IP address that does not overlap with the IP address of another piece of equipment connected to the LAN.

**9 Press ▲** or ▼ to select "Subnet Mask", and then press  $\mathbf{E}$ .

The "Subnet Mask" menu appears.

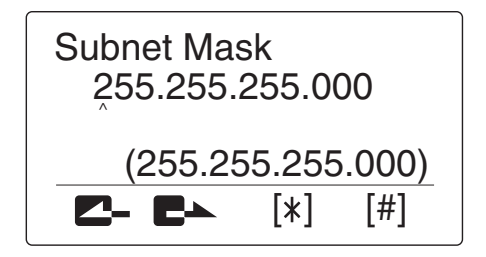

## **10 Use the numeric keys to enter the subnet**  mask of this unit, and then press  $\blacksquare$ .

The entered subnet mask is registered, and the "Network Settings" menu reappears.

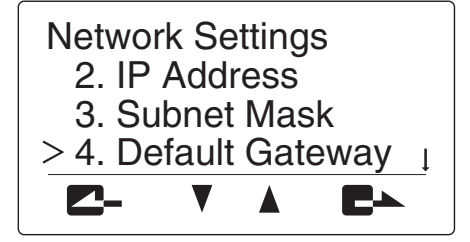

**11** Press **▲** or ▼ to select "Default Gateway", and then press  $E^{\perp}$ .

The "Default Gateway" menu appears.

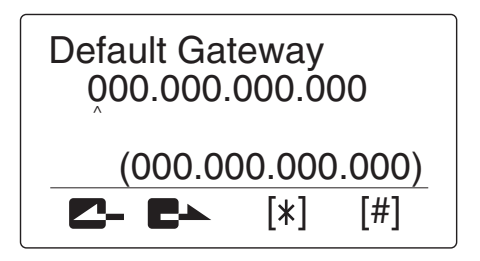

**12 Use the numeric keys to enter the "Default**  Gateway" of this unit, and then press  $\blacksquare$ .

The entered "Default Gateway" is registered, and the "Network Settings" menu reappears.

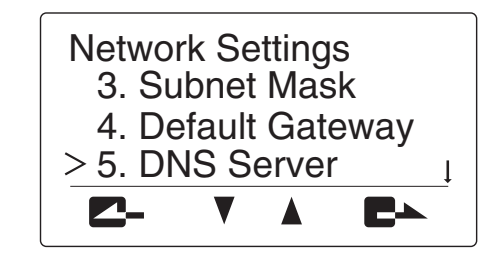

**13** Press **▲** or ▼ to select "DNS Server", and then press  $E^{\perp}$ .

The "DNS Server" menu appears.

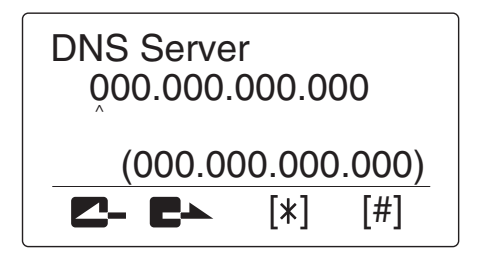

## **14 Use the numeric keys to enter the IP address of the DNS server referenced by this unit,**  and then press **E**<sup> $\blacktriangle$ </sup>.

The entered DNS server IP address is registered, and the "Network Settings" menu reappears.

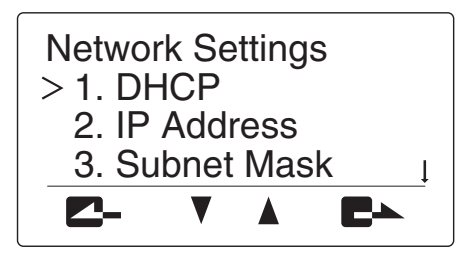

**15** Press  $\blacksquare$ - repeatedly until the initial display **appears, and confirm that the IP address of this system is displayed in it.**

> (192.168.100.200) V Menu ▲ :Address 2007.09.20 12:16:14 Tel & IP ready

## <span id="page-14-0"></span>**Telephone circuit: Setting the telephone circuit type**

To have communications through the telephone circuit, it is necessary to set the type of the connected telephone circuit.

## **1** Press  $\blacksquare$ - repeatedly until the initial display **appears.**

## **2 Press .**

The menu screen appears.

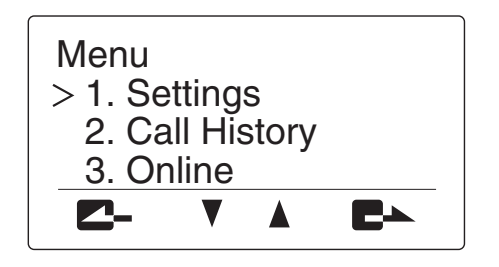

**3 Press ▲ or ▼** to select "Settings", and then  $pres \nightharpoonup$ .

The "Settings" menu appears.

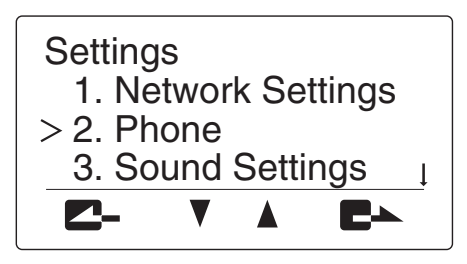

**4 Press A** or ▼ to select "Phone", and  $pres \nightharpoonup$ .

The "Phone" menu appears.

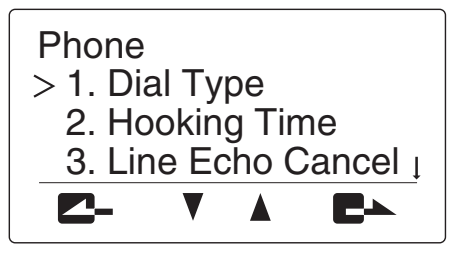

**5 Press A** or ▼ to select "Dial Type", and press  $E^{\perp}$ .

The "Dial Type" menu appears.

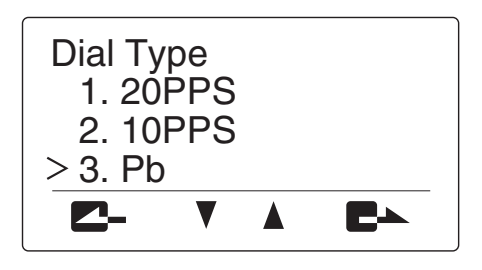

## **6 Press** ▲ or ▼ to select the type of your telephone circuit, and press  $\blacksquare$ .

- **20PPS**: Select when your telephone circuit is a pulse (20 pps) line.
- **10PPS**: Select when your telephone circuit is a pulse (10 pps) line.
- **Pb (Default)**: Select when your telephone circuit is a tone line.

#### $y_0$

- In general, "20PPS" is applicable to most pulse lines.
- If you do not know the type of your telephone circuit, consult your telephone company.

## **7 Press** ▲ or ▼ to select "Country Code" and  $pres \nightharpoonup$ .

THe "Country Code" menu appears.

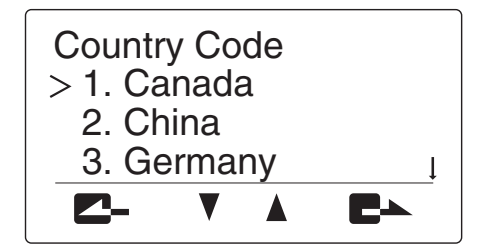

- **8 Press A** or ▼ to select the country use this unit, and press  $\mathbb{R}^n$ .
- **9** Press  $\blacksquare$  repeatedly until the initial display **appears.**

## <span id="page-15-0"></span>*Step 3: Installing this unit in the conference room*

After completing the settings, follow the procedure below to install this unit in the actual place, such as a conference room.

## ■ **About the installation environment**

The speakers of this unit are on the bottom panel facing down. Place this unit horizontally on a desktop without placing any object below this unit. If the system is unstable because the tabletop or desktop is not flat, adjust the height of the feet using the adjusters provided at the bottom.

## ■ **Position of the talkers**

This unit is capable of 360° audio pickup when ZONE is set for the microphone mode. The pickup area depends on the operation environment and settting. Refer to ["Selecting the audio pickup area \(microphone mode\)" \(page 16\)](#page-20-1) for details.

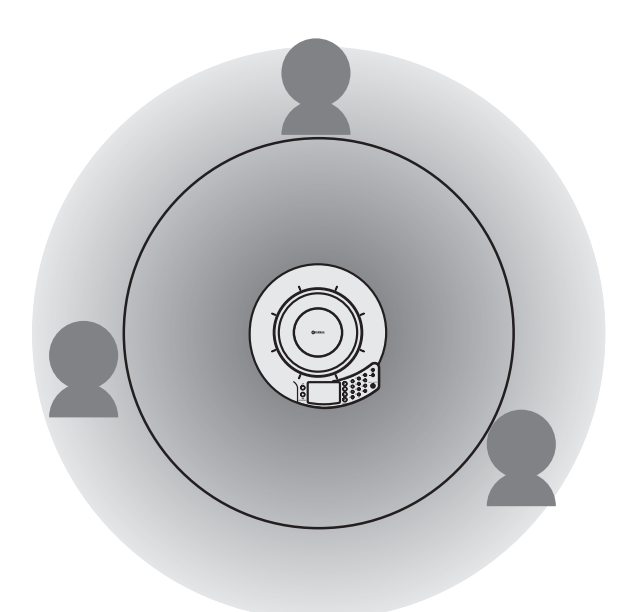

## **Configuring the Settings**

<span id="page-16-0"></span>You can configure the settings of this unit using the operation keys on this unit or a Web browser (Web menu) on the PC connected to this unit.

#### *Notes*

- Some settings can be performed only by accessing the "Web Settings Page" for the system from the PC.
- For the configuration of the setup menus and the options for each setting item, [see "Setting the Menu List" \(page 14\).](#page-18-0)

## <span id="page-16-1"></span>*Configuring the settings using the keys on this unit*

Follow the procedure below to configure the settings using the operation keys on this unit.

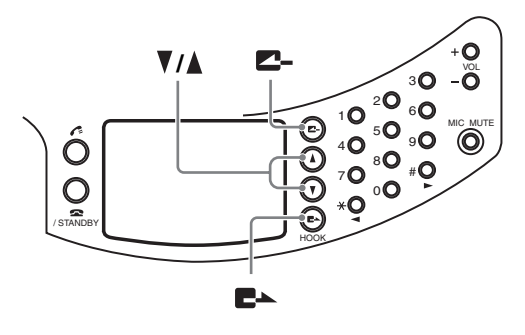

**1** Press **2**- repeatedly until the initial display **appears.**

## **2 Press .**

The menu screen appears.

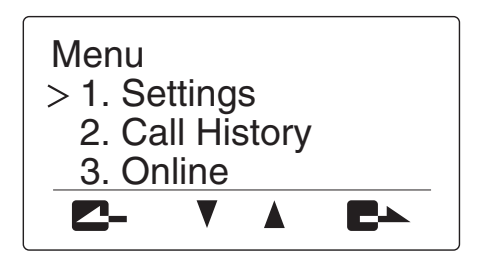

**3 Press** ▲ or ▼ to select "Settings", and then press  $E^{\perp}$ .

The "Settings" menu appears.

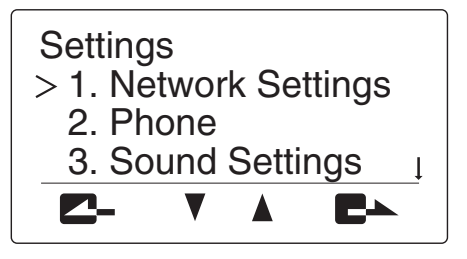

## **4 Press ▲ or ▼** to select the menu category, and then press  $\mathbf{E}$ .

The menu items in the selected category appear. The following figure shows an example in which "1. Network Settings" is selected. For details on the setting menu configuration, [see "Setting the Menu](#page-18-0)  List" (page  $14$ ).

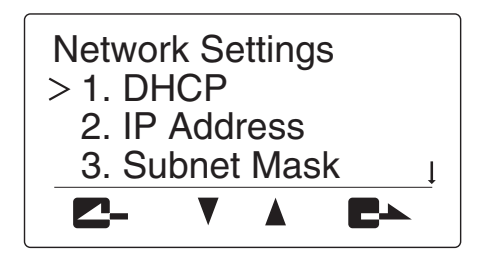

## **5 Change the parameter.**

The following figure shows an example in which "IP Address" is selected. For details on parameters of each menu item, [see "Setting the Menu List"](#page-18-0)  [\(page 14\).](#page-18-0)

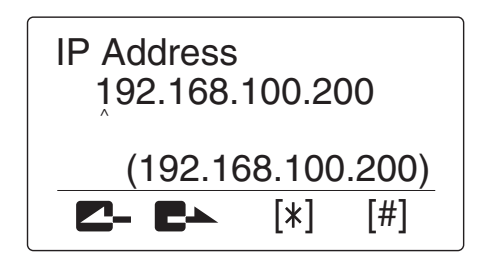

- **6** To confirm the setting, press  $\blacksquare$ . The setting is saved in this unit.
- To return to the previous menu without **saving the setting**

Press  $\blacksquare$ .

## <span id="page-17-1"></span><span id="page-17-0"></span>*Configuring the settings using the Web menu*

Follow the procedure below to configure the settings using the Web menu through a PC. This method is useful when you configure several menu items.

#### *Note*

Microsoft Windows XP or Windows 2000 is required to view the Web menu.

- **1 Check that this unit is turned on.**
- **2 Start the Web browser. On the "File" menu, choose "Open".**
- **3 Enter "http://(IP address of this unit)", and then click "OK".**

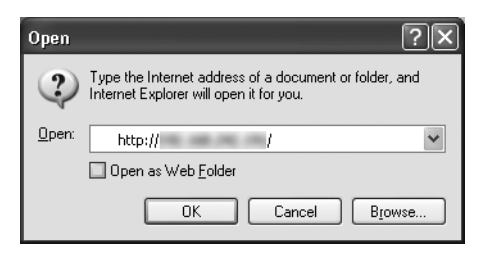

The main window for the Web menu appears.

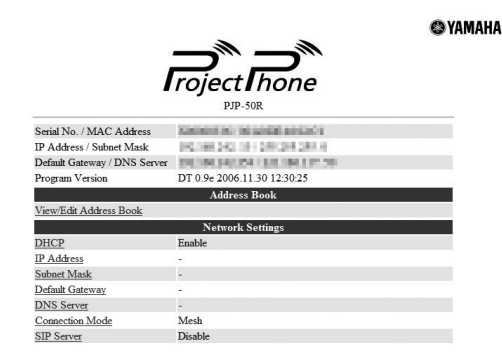

If the main window of the Web menu is not displayed, [see "Q2: Web menu setting is not](#page-43-1)  [available" \(page 39\).](#page-43-1)

## **Setting the Menu List**

<span id="page-18-0"></span>In the following description,  $\circled{2}$  indicates that the setting is possible using the keys on this unit and indicates that it is possible using the Web menu through a PC.

## <span id="page-18-1"></span>*Registering the IP network information*

Register the settings for communication through the IP network.

## *Note*

These settings do not affect the communication through the telephone circuit.

# **Configuring the DHCP server settings**

Select "Enable" to assign the network information of this unit using a DHCP server or "Disable" to assign the network information manually. The default setting is "Enable".

### **Using the keys on this unit**

In the initial display, select "Menu"  $\rightarrow$  "Settings"  $\rightarrow$ "Network Settings"  $\rightarrow$  "DHCP".

#### **Using the Web menu**

In the Web menu, select "DHCP".

# **Registering the IP address of this unit**

The IP address of this unit must be registered when a DHCP server is not used. The default setting is "192.168.100.200".

### *Note*

If you want to specify the IP address of this unit manually while this unit is connected to a LAN that has a DHCP server running, set "DHCP" to "Disable".

### **Using the keys on this unit**

In the initial display, select "Menu"  $\rightarrow$  "Settings"  $\rightarrow$ "Network Settings" → "IP Address".

#### **Using the Web menu**

In the Web menu, select "IP Address".

## ■ Registering the subnet mask  $@$

You can register the subnet mask. The default setting is "255.255.255.0".

### **Using the keys on this unit**

In the initial display, select "Menu"  $\rightarrow$  "Settings"  $\rightarrow$ "Network Settings"  $\rightarrow$  "Subnet Mask".

#### **Using the Web menu**

In the Web menu, select "Subnet Mask".

## **1** Registering the default gateway  $\textcircled{\tiny{\textcircled{\tiny{2}}}}$

You can register the default gateway. The default setting is "0.0.0.0".

#### **Using the keys on this unit**

In the initial display, select "Menu"  $\rightarrow$  "Settings"  $\rightarrow$ "Network Settings" → "Default Gateway".

#### **Using the Web menu**

In the Web menu, select "Default Gateway".

## **Registering the DNS server referenced**  $\log \text{this unit} \bigcirc \text{all}$

You can register the DNS server to be referenced by this unit. The default setting is "0.0.0.0".

#### **Using the keys on this unit**

In the initial display, select "Menu"  $\rightarrow$  "Settings"  $\rightarrow$ "Network Settings"  $\rightarrow$  "DNS Server".

#### **Using the Web menu**

In the Web menu, select "DNS Server".

# <span id="page-18-3"></span><span id="page-18-2"></span>**Configuring the connection mode**

You can select the mode used in connections involving multiple locations. The default setting is "Mesh".

• **Mesh**: This unit establishes a separate session with each of the locations involved in the conference call. This mode is indicated by  $\overline{M}$  on the display.

• **Cascade Server**: This unit functions as the server in the cascade connection. This mode is indicated by  $\mathbf{F}$ on the display.

- **Cascade Client**: This unit functions as a client in the cascade connection. This mode is indicated by  $\blacksquare$  on the display.
- **Audio Device**: This unit functions as the microphone / speaker of the PC connected to this unit via a LAN. this mode is indicated by  $\mathbf{B}$  on the display.

#### $\leq$

- For details on the mesh connection, see "Talking with Multiple Locations" (page 12) in "Basic operation guide" (a separate manual).
- For details on the cascade connection, [see "Hierarchical](#page-30-0)  [Connection of Multiple ProjectPhone \(Cascade Connection\)"](#page-30-0)  [\(page 26\)](#page-30-0).

#### **Using the keys on this unit**

In the initial display, select "Menu"  $\rightarrow$  "Settings"  $\rightarrow$ "Network Settings"  $\rightarrow$  "Connection Mode".

#### **Using the Web menu**

In the Web menu, select "Connection Mode".

#### **Tips for the "Audio Device" mode**

This function can be used when this unit is connected to a PC in the following conditions:

– When this unit and the PC are connected within the same subnet.

Or,

– When this unit and the PC are connected directly by LAN cable.

A special audio driver must be installed on the computer before using "Audio Device" mode. The audio driver and operating instructions can be downloaded from the following URL:

http://www.yamaha.co.jp/english/product/projectphone/ download/appli/

See the above web site or the manual of the audio driver for instructions on installing and operating the audio driver.

# <span id="page-19-0"></span>**Configuring the SIP server setting**

Select "Enable" to use the SIP server for the call. The default setting is "Disable". To use the SIP server, you need to register the SIP server name and password using the Web menu. [See page 24](#page-28-1) for details.

#### *Notes*

- Even if you select "Enable", the SIP server is available for a call only if the SIP server name and password are registered in the Web menu.
- To connect a call using a SIP server, it is necessary to register the SIP address of this unit. [See page 24](#page-28-1) for details.

#### **Using the keys on this unit**

In the initial display, select "Menu"  $\rightarrow$  "Settings"  $\rightarrow$ "Network Settings"  $\rightarrow$  "SIP Server".

#### **Using the Web menu**

In the Web menu, select "SIP Server".

■ Configuring the silence suppression **setting <sup>1</sup> <sup>2</sup> <sup>3</sup> 4<sup>5</sup><sup>6</sup> <sup>7</sup> <sup>8</sup>90** MIC MUTE VOL

You can suppress packet output when no sound is input at the microphone of this unit.

Select "Enable" to activate this function. The default setting is "Disable".

#### **Using the keys on this unit**

In the initial display, select "Menu"  $\rightarrow$  "Settings"  $\rightarrow$ "Network Settings" → "Silence Suppress".

#### **Using the Web menu**

In the Web menu, select "Silence Suppression".

## *Setup of telephone function*

Register the settings for communication through the telephone circuit.

### *Note*

These settings do not affect the communication through the IP network including the LAN.

## ■ Setting the telephone circuit type  $@$

You can select the type of the connected telephone circuit.

- **20PPS**: Select when your telephone circuit is a pulse (20 pps) line.
- **10PPS**: Select when your telephone circuit is a pulse (10 pps) line.
- **Pb (Default)**: Select when your telephone circuit is a tone line.

#### al'e

If you do not know the type of your telephone circuit, consult your telephone company.

#### **Using the keys on this unit**

In the initial display, select "Menu"  $\rightarrow$  "Settings"  $\rightarrow$ "Phone"  $\rightarrow$  "Dial Type".

#### **Using the Web menu**

In the Web menu, select "Dial Type".

## **Setting the hooking signal transmission time <sup>1</sup> <sup>2</sup> <sup>3</sup> <sup>4</sup> <sup>5</sup> 6789** MIC MUTE VOL

You can set the transmission time of the hooking signal for use in a call transfer.

#### **Using the keys on this unit**

In the initial display, select "Menu"  $\rightarrow$  "Settings"  $\rightarrow$ "Phone"  $\rightarrow$  "Hooking Time".

#### **Using the Web menu**

In the Web menu, select "Hooking Time".

## <span id="page-19-1"></span>■ Setting the prefix

You can set the prefix that identifies the network. The prefix can be used in call originations using the "telephone number," "SIP extension number" and "address book number".

#### **Default settings:**

- **Phone Line**: **None**
- **IP Number**: **8#**
- **Address Book**: **9#**

#### **Using the Web menu**

In the Web menu, select "Prefix".

#### $\frac{y}{x}$

You can check the current prefix setteings by using the keys on the unit. In the initial display, select "Menu"  $\rightarrow$  "Settings"  $\rightarrow$ "Phone"  $\rightarrow$  "Prefix". You cannot change the setting of the prefix by using the keys on this unit.

#### *Notes*

- Depending on the settings, you may not be able to call an emergency number (such as that of the police or the fire department). Also, note that there are cases where an emergency number is accidentally called without your intention.
- You cannot set the same prefix for different calling method.

## **Setting the country using the telephone**  $\textbf{function} \textcircled{\textbf{2}}$

This function switches the detected telephone circuit frequency according to the selection of the country where this system is used. One of the following countries can be selected.

- **Canada**
	- **China**
- **Japan • United Kingdom**

**• United States • Other**

- 
- **Europe 1**
- **Europe 2**

## *Note*

If you cannot make communication correctly through the telephone circuit in Europe by setting "Country Code" to "Europe1", set "Country Code" to "Europe2".

### **Using the keys on this unit**

In the initial display, select "Menu" → "Settings" → "Phone"  $\rightarrow$  "Country Code".

### **Using the Web menu**

In the Web menu, select "Country Code".

## **Setting the telephone circuit mode for**  $\bullet$  Japan or China

You can select the telephone circuit mode when use this unit in Japan or China.

#### **In case "Country Code" is set to "Japan":**

- **Mode 1 (Default)**: Use this mode under normal circumstances. The incoming call ringer does not ring when this unit has received the CND (Caller Number Display) CID (Caller ID) data from your telephone company.
- **Mode 2**: Use this mode if the extension telephones do not respond properly to an incoming call in "Mode 1". The incoming call ringer rings when this unit has received the CND (Caller Number Display) or CID (Caller ID) data from your telephone company.

### **In case "Country Code" is set to "China":**

- **Mode 1 (Default)**: This mode is compatible with the switchboard used in locations other than Hong Kong and Macau.
- **Mode 2**: This mode is compatible with the switchboard used in Hong Kong and Macau.

#### √a'≤

- When "Country Code" is set to a setting other than "Japan" and "China", the telephone circuit type settings do not affect the functions of this unit.
- When you make changes to "Country Code", "Line Mode" automatically changes to "Mode 1".

### **Using the keys on this unit**

In the initial display, select "Menu"  $\rightarrow$  "Settings"  $\rightarrow$  "Phone"  $\rightarrow$  "Line Mode".

### **Using the Web menu**

In the Web menu, select "Line Mode".

## <span id="page-20-1"></span><span id="page-20-0"></span>**Selecting the audio pickup area (microphone mode)**

You can select the audio pickup area of the microphone during a call.

**Zone (Default)**: Pick up the audio from a large area. This mode is suitable for a relatively quiet

environment. This mode is indicated by  $\frac{H_{\text{tot}}}{2}$  on the initial display.

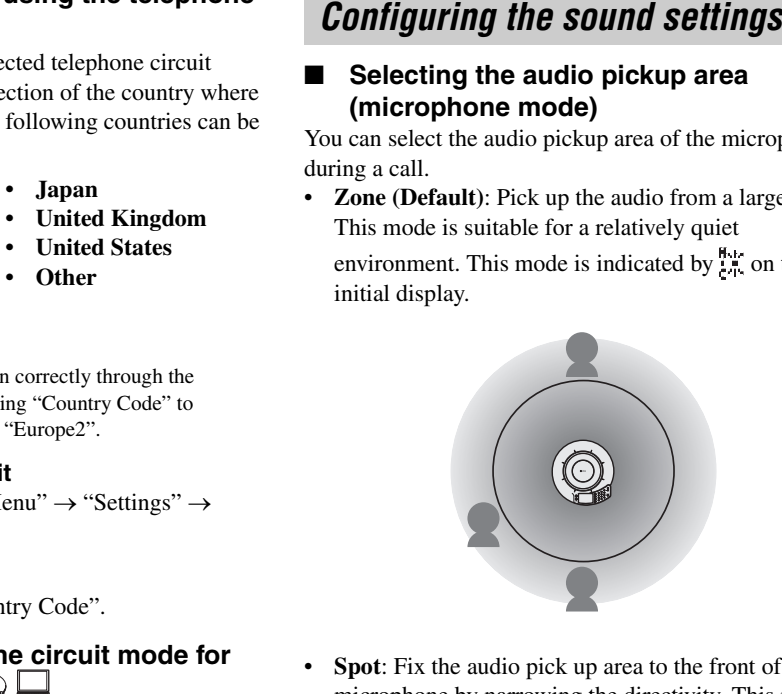

**Spot**: Fix the audio pick up area to the front of the microphone by narrowing the directivity. This mode is suitable when the number of talkers is limited to one or two, or when there is equipment that produces noise such as a projector nearby.

To specify the audio pick up area, use the numeric keys in the "Microphone Mode" menu. When a key is pressed, the areas in the direction of the pressed key and the opposite direction is enabled or disabled. The following illustration shows the areas enabled by pressing 2 $\oslash$ .

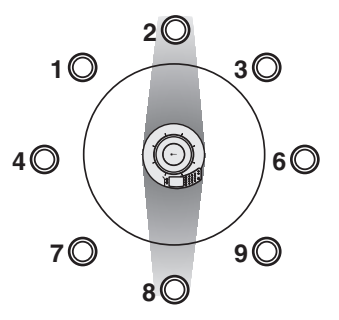

Microphone indicators (blue LED) of which direction audio can be picked up from all light up. This mode is

indicated by  $\frac{N}{l}$  on the initial display.

#### $\geq 0$

Each pair of areas should be positioned in opposite directions (i.e. pairs of 1 and 9, 2 and 8, 3 and 7, and/or 4 and 6).

**Tracking**: The microphone system automatically tracks and focuses on the audio of the talker. The audio can be picked up with narrow directivity so that other noises can be reduced. This mode is suitable to pick up the audio clearly in a noisy environment. The voice of only one talker can be captured at a time.

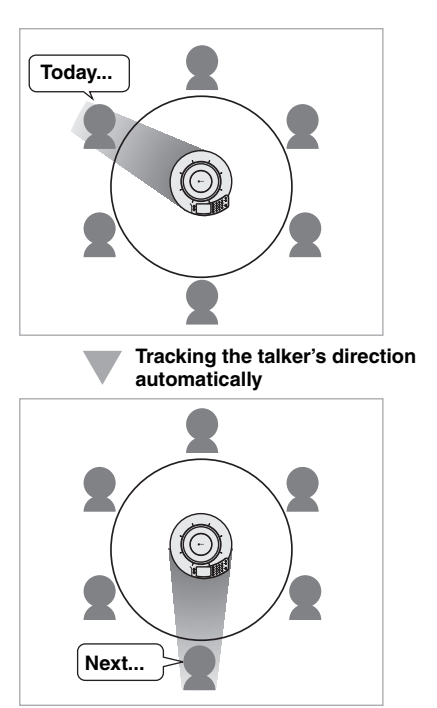

In the "Microphone Mode" menu, press a numeric key to specify the area in which tracking is disabled. Every numeric key enables or disables the tracking in the direction corresponding to the key as shown in the following illustration.

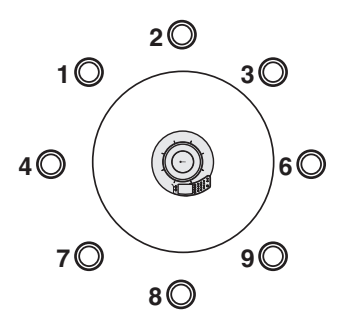

All microphone indicators (blue LED) from the direction which audio can be picked up light up. This mode indicated by  $\sum_{k=1}^{N}$  on the initial display.

#### $\geq 0$

- Press  $5\bigcirc$  to pick up audio from all directions.
- You can select multiple areas at the same time.

## **Using the keys on this unit**

In the initial display, select "Menu"  $\rightarrow$  "Settings"  $\rightarrow$ "Sound Settings" → "Microphone Mode".

#### a'e′≤

You can display the "Microphone Mode" menu by holding down  $\Box$  in the initial display or calling display.

## **Using the Web menu**

In the Web menu, select the "Microphone Mode".

## ■ Configuring the speaker mode **◯**

You can select the audio output mode of the speakers during a call.

• **Mono**: Even during a call with more than one location, the audio from other units is not divided according to

their locations. This mode is indicated by  $\frac{5}{5}$  on the initial display.

• **Multi (Default)**: When this unit is connected to multiple locations, the audio from other units is automatically divided according to their locations. This

mode is indicated by  $\frac{5}{9}$  on the initial display. The audio from each location is divided and output from the left, center, or right side of the speaker if a conference call involves 3 locations. If a conference call involves 2 locations, the audio is output from the left and right side of the speaker. The audio from the destination of connection through the telephone circuit is always output from the center position.

#### **Using the keys on this unit**

In the initial display, select "Menu"  $\rightarrow$  "Settings"  $\rightarrow$ "Sound Settings" → "Speaker Mode".

#### ay.<br>≤©

You can display the "Speaker Mode" menu by holding down  $\Box$  in the initial display or calling display.

### **Using the Web menu**

In the Web menu, select "Speaker Mode".

## **Audio output in a call with a single location in "Multi" speaker mode**

If the "Speaker Mode" is set to "Multi" for a call with a single location, the system creates a virtual sound source for the talker according to the position of the talker in the remote location as shown with the following illustrations.

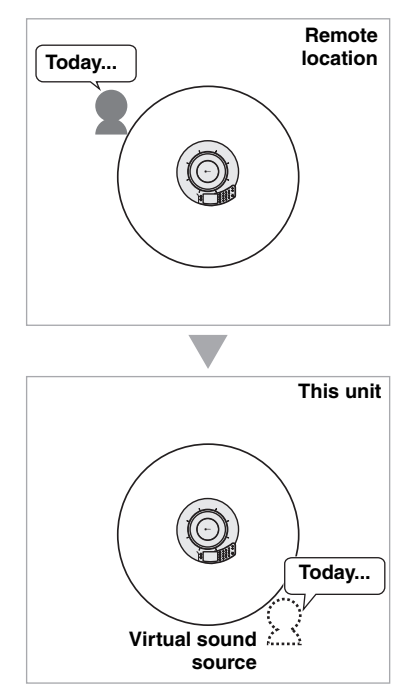

The virtual sound source for the remote talker is placed at one of the positions according to the position of the talker in the remote location as shown with the following illustrations.

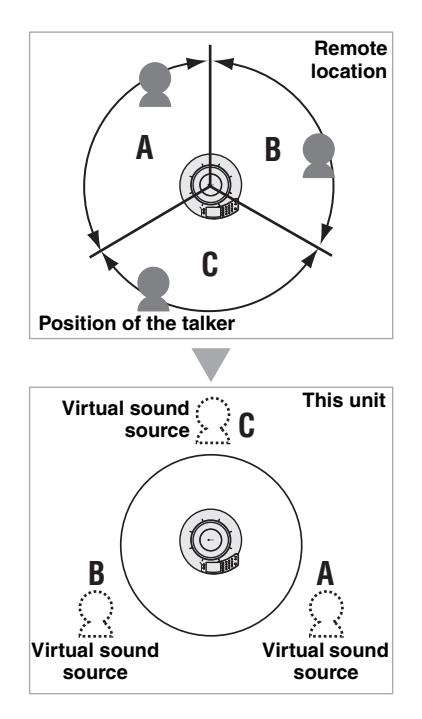

#### $\geq 0$

If the communication destination location is connected to another location through a telephone circuit, the virtual audio source of the latter location is created in the same position as the virtual audio source of the talker in the former location.

## <span id="page-22-0"></span>■ Configuring the room size <mark>◯ </mark>

You can configure this setting depending on the room size and operating environment. However, you do not need to change it from "Large" normally.

- **Large (Default)**: Select this setting for using this unit in an ordinary conference room, open space, or office. The communication quality is most stable in this setting. This setting is indicated by  $\frac{R_{\text{O}}}{R_{\text{O}}}$  on the initial display.
- **Medium**: Select this setting when this unit is used in a room with large reverberations. This setting reduces the echo heard at the other party locations using the

default "Large" setting. This setting is indicated by  $\frac{R_{\text{eff}}}{R_{\text{eff}}}$ on the initial display.

Small: Select this setting when echo is still heard at the other party locations using the "Medium" setting. This setting is indicated by  $\frac{R_0}{R_1}$  on the initial display.

## *Notes*

- "Room Size" is a function for reducing the echo heard at the other party locations. "Room Size" cannot reduce the echo that is heard from this unit installed at the local location.
- "Medium" and "Small" can improve the echo processing capability but lowers the communication quality. These settings should be selected only when echo is heard at the other party locations.

### **Using the keys on this unit**

In the initial display or the display during communication, select "Menu" → "Settings" → "Sound Settings" → "Room Size".

### **Using the Web menu**

In the Web menu, select "Room Size".

## **Configuring the external input/output setting <sup>1</sup> <sup>2</sup> <sup>3</sup> <sup>4</sup> <sup>5</sup> 6789 0**MIC MUTE VOL

You need to configure this setting when you connect an external audio equipment to this unit.

- None: Usually select this setting.
- **Audio (Default)**: Select this setting when connecting external audio equipment to this unit. This setting is

indicated  $\blacksquare$  on the initial display.

- **Connection(mstr)**: Select this setting for the PJP-50R to be used as the Master unit. This setting is indicated **Solution** the initial display.
- **Connection(slv)**: Select this setting for the PJP-50R to

be used as a Slave unit. This setting is indicated  $\overline{E}$  on the initial display.

#### **Using the keys on this unit**

In the initial display, select "Menu"  $\rightarrow$  "Settings"  $\rightarrow$ "Sound Settings" → "External I/O".

#### **Using the Web menu**

In the Web menu, select "External Input/Output".

#### $\geq 0$

- In an interlocked connection of the ProjectPhone systems, allow a distance of at least 2 meters between them.
- Set the "Room Size" to "Small" for an interlocked connection.
- When connecting three ProjectPhone systems (Master, Slave 1) and Slave 2) in an interlocked connection, first connect the AUDIO OUT terminal of the Master unit to the AUDIO IN terminal of the Slave 1 unit. And then, connect the AUDIO OUT terminal of the Slave 1 unit to the AUDIO IN terminal of the Slave 2 unit. Finally, connect the AUDIO OUT terminal of the Slave 2 unit to the AUDIO IN terminal of the Master unit. See ["Interlocked Connection of ProjectPhone Systems"](#page-33-0)  [\(page 29\)](#page-33-0) for details.

## <span id="page-23-1"></span>■ Configuring the codec  $@$

At the beginning of communication, this system negotiates with the remote communication terminal and selects the optimum encoding method automatically according to the encoding method usable by the remote terminal.

This menu item is used to determine the range of encoding methods that can be selected by this system.

For example, when this system wants to communicate with an audio conference system other than the ProjectPhone system and the system is not compatible with the G.711 extended encoding method, select "G.711". If this is selected, this unit selects the optimum encoding method from G.711 µ-law, G.711 A-law and G.726-32 methods according to the compatibility of the remote party.

- **G.711 Extension (Default)**
- **G.711**
- **G.726-32**

See ["Specifications" \(page](#page-50-1) 46) for details about the frequency response and the transmission bandwidth for each codec.

#### **Using the keys on this unit**

In the initial display, select "Menu"  $\rightarrow$  "Settings"  $\rightarrow$ "Sound Settings"  $\rightarrow$  "CODEC".

#### **Using the Web menu**

In the Web menu, select "CODEC".

## <span id="page-23-0"></span>■ Adjusting the volume <mark>◯</u></mark>

The audio input volume from the microphones and the audio input/output volumes from/at the AUDIO IN/OUT terminals can be adjusted.

- **Microphone**: Adjustment of the input volume from the microphones of the system.
- **Audio IN**: Adjustment of the input volume from the AUDIO IN terminal.
- **Audio OUT**: Adjustment of the output volume at the AUDIO OUT terminal.

#### **Using the keys on this unit**

In the initial display, select "Menu"  $\rightarrow$  "Settings"  $\rightarrow$ "Sound Settings" → "Volume Fine Adj".

#### $\geq 0.2$

- Use  $\blacktriangle$  and  $\nabla$  to adjust each volume and  $\blacktriangle$  to confirm the adjustment.
- Adjustment range:  $-12.0$  dB to 12.0 dB (0.5 dB steps)
- Initial setting: 0 dB

### *Note*

Varying the volume settings may distort audio in certain operating environments. In this case, reduce the volume setting until the distortion disappears.

## ■ Natural Voice Enhancer feature (◎

Natural Voice Enhancer feature enhances the highfrequency fidelity of the audio signals input via telephone circuit or IP network. This unit outputs the improved sound from the speaker of this unit.

- **Enable**: Select to activate the Natural Voice Enhancer mode.
- **Disable (Default)**: Select to deactivate the Natural Voice Enhancer mode.

#### **Using the keys on this unit**

In the initial display, select "Menu"  $\rightarrow$  "Settings" "Sound Settings"  $\rightarrow$  "Voice Enhancer".

#### **Using the Web menu**

In the Web menu, select "Natural Voice Enhancer".

#### *Note*

This setting does not affect the audio signals input at the AUDIO IN jack.

## *Configuring the general settings*

## ■ Adjusting the ring tone volume ◯

You can adjust the ring tone volume by pressing  $VOL +/-$ .

#### **Using the keys on this unit**

In the initial display, select "Menu"  $\rightarrow$  "Settings"  $\rightarrow$ "General Settings" → "Ring Volume".

#### $\leq \circ$

During the ringing volume setting, the ringing tone is generated for use as the test tone. Pressing  $1\bigcirc$  switches it to the ringing tone for IP network calls, pressing  $2\mathbb{O}$  switches it to that for telephone calls, and pressing  $\partial \mathcal{O}$  switches it to that for the extension call using telephone circuit. The set volume is applied commonly to the IP network and telephone ringing.

### ■ Controlling the system using the remote  $\bullet$  **peration (Q)**

This function is reserved for future extension.

#### **Using the keys on this unit**

In the initial display, select "Menu"  $\rightarrow$  "Settings"  $\rightarrow$ "General Settings" → "Remote Control".

# ■ **Configuring the backlight off setting**

Select the time until this unit turns off the backlight automatically when it is not engaged in a call.

- **Disable (Default):** Select this setting to keep the backlight on
- **3 minutes**
- **5 minutes**
- **10 minutes**
- **30 minutes**

#### **Using the keys on this unit**

In the initial display, select "Menu"  $\rightarrow$  "Settings"  $\rightarrow$ "General Settings" → "BacklightOffTime".

#### **Using the Web menu**

In the Web menu, select "Backlight OFF Time".

## ■ Adjusting the LCD contrast  $@$

You can adjust the contrast of the display by pressing  $VOL +/-$ .

#### **Using the keys on this unit**

In the initial display, select "Menu"  $\rightarrow$  "Settings"  $\rightarrow$ "General Settings" → "LCD Contrast".

## **Selecting the menu language**  $($ Language $)$   $\circledcirc$

- **English (Default)**: Select this setting to display the menus in English.
- **Japanese**: Select this setting to display the menus in Japanese.
- **Chinese**: Select this setting to display the menus in Chinese.

#### **Using the keys on this unit**

In the initial display, select "Menu"  $\rightarrow$  "Setup"  $\rightarrow$ "General Settings"  $\rightarrow$  "Language".

#### **Using the Web menu**

In the Web menu, select "Language".

## ■ Setting the date and time manually  $\textcircled{\tiny{\textcircled{\tiny{2}}}}$

Set the time and date of the built-in clock of the system manually. For details, [see "Setting the Date and Time"](#page-26-2)  [\(page 22\)](#page-26-2).

#### **Using the keys on this unit**

In the initial display, select "Menu"  $\rightarrow$  "Setup"  $\rightarrow$ "General Settings"  $\rightarrow$  "Time".

## <span id="page-24-0"></span>■ **Setting the time zone**

Set the time zone of the region in which the system is used. The time zone should be set in  $\pm 1$ -hour steps with respect to the UTC (Coordinated Universal Time).

#### **Using the Web menu**

In the Web menu, select "Time".

## ■ **Setting the daylight saving time**

If the region in which the system is used applies the daylight saving time system, set this item to "ON". This item is usually set to "OFF".

#### **Using the Web menu**

In the Web menu, select "Time".

## **Selecting the SNTP server for synchronization**

If you want to adjust the time automatically by synchronizing this unit with an SNTP server, enter the name or IP address of the desired SNTP server. See ["Setting the Date and Time" \(page 22\)](#page-26-2) for details.

#### **Using the Web menu**

In the Web menu, select "Time".

## ■ Selecting the SNTP synchronization **interval**

If you want to adjust the time automatically by synchronizing this unit with an SNTP server, specify the synchronization interval in minutes. See ["Setting the Date](#page-26-2)  [and Time" \(page 22\)](#page-26-2) for details.

#### **Using the Web menu**

In the Web menu, select "Time".

## <span id="page-25-0"></span>*Call history management*

## **Checking the communication history of this system**

The communication history of this system can be viewed on the Web setting page. This system stores the records of up to 50 communications.

Setting Home > Call History

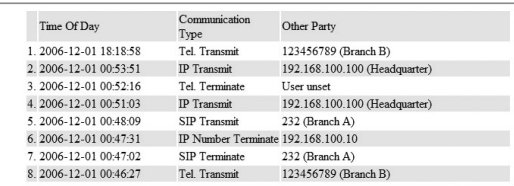

#### **Displayed information:**

- **Time Of Day**: Date and time at the start of each communication.
- **Communication Type**: Means (telephone/IP network) and type (incoming/outgoing/non-replied incoming/ multipoint) of communication are displayed. "Multi" is displayed with automatic call origination/incoming during mesh connection [\(page 14\)](#page-18-2).
- **Other Party**: IP address, SIP address, IP intercom number or telephone number of the other party of communication. The name of the other party is also displayed if it is registered in the address book.

#### **Using the Web menu**

In the Web menu, select "Call History".

### *Notes*

- To obtain correct time information, it is required to set the builtin clock of the system in advance.
- With the communications through telephone circuit, the incoming telephone number is displayed as "Caller ID blocked".

## <span id="page-25-3"></span><span id="page-25-1"></span>**Setting the password**

Use this feature to prevent important configurations from being unwantedly changed by a user other than the administrator.

The configuration parameters under protection are as follows:

- Network Settings
- Phone
- Save Config
- **Restore Settings**
- Firmware Update
- Setting by using the Web menu

## ■ Setting the password

#### **Using the keys on this unit**

In the initial display, select "Settings"  $\rightarrow$  "General" Settings" → "Password" → "Set Password" and then enter a 4-digit password by using the numeric keys.

If a password already exists, enter the current password in "Old". Enter a new password in "New" and then enter it again in "Retype" for confirmation purpose.

#### **Using the Web menu**

In the Web menu, select "Set Password" and enter a 4 digit password.

## ■ Deleting the password

#### **Using the keys on this unit**

In the initial display, select "Settings"  $\rightarrow$  "General" Settings" → "Password" → "Delete Password" and then enter a the current 4-digit password by using the numeric keys.

The current password is deleted, and you can make changes to the configurations previously under protection.

#### ay.<br>⊾∕e

- When you set a password for the first time, leave "Old" empty.
- When a password has been set and you select a configuration menu under protection by using the control keys of this unit, the password entry screen appears. If you do not perform any operations for the next 5 minutes, this unit returns to the configuration protection mode.
- When a password has been set and you update the firmware of this unit, you need to enter the current password.
- Once the existing password has been deleted, the configurations previously under protection can no longer be protected. If you want to protect the configurations again, perform the password setting procedure again.
- If you forgot the password, you cannot initialize this unit to the default factory settings. In this case, use the following master password to set this unit to the default factory settings. The master password can be entered in the Web menu.

### **Master Password**

The master password for this unit is the serial number with the second letter being omitted.

(e.g. If the serial number of this unit is "NP4012345", the master password is "N4012345" with "P" omitted.)

## <span id="page-25-2"></span>*Calling a ProjectPhone system in 1he same subnet*

If the system is connected to an IP network such as LAN, it can search and call another ProjectPhone system that is available for communication in the same subnet.

### **Using the keys on this unit**

From the initial display, select "Menu"  $\rightarrow$  "Online" and specify another system to be called.

**English**

## **Setting the Date and Time**

## <span id="page-26-2"></span><span id="page-26-0"></span>**Setting the date and time manually**  $\mathbb{Q}$

**1** Press **2**- repeatedly until the initial display **appears.**

## **2 Press .**

The menu is displayed.

**3 Press** ▲ or ▼ to select "Settings" and  $pres \rightarrow$ .

The Setup menu is displayed.

**4 Press ▲ or ▼** to select "General Settings" and press  $E^{\perp}$ .

The "Environment Setup" menu appears.

**5 Press** ▲ or ▼ to select "Time" and  $pres \mathbf{E}$ .

> The display for entering the current date and time appears.

## **6 Enter the current date and time using the numeric keys, and press**  $\mathbb{R}^{\mathbb{N}}$ **.**

The entered date and time are entered, and "Environment Setup" menu reappears.

 $\mathcal{L}^{1}_{\text{p}}$ 

The time zone and daylight saving time can also be set. See [page 20](#page-24-0) for details.

## <span id="page-26-1"></span>**Setting the date and time using the** *SNTP server*

The SNTP server (time distribution server) allows the adjustment the date and time information in this unit automatically at constant intervals.

#### *Note*

The synchronization with the SNTP server may not be available depending on the security settings of the LAN accommodating this unit. Using an external SNTP server requires the router settings to be changed, etc. Refer to the instruction manuals for your router for details.

## **1 In the Web menu, click "Time".**

The "Time" window appears.

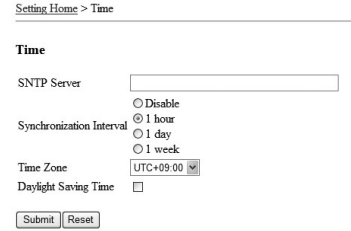

- **2 In the "SNTP Server", enter the name or IP address of the SNTP server to be used.**
- **3 In the "SNTP Synchronization Interval", select the desired interval for synchronization with the SNTP server.**

## **4 Click "Submit".**

The setting is registered and the top of the Web menu reappears.

<span id="page-27-0"></span>Frequently used addresses can be registered in the Address Book of each system.

## <span id="page-27-1"></span>*Registering a new address*

## **1 In the Web menu, click "View/Edit Address Book".**

The "Address Book" window appears.

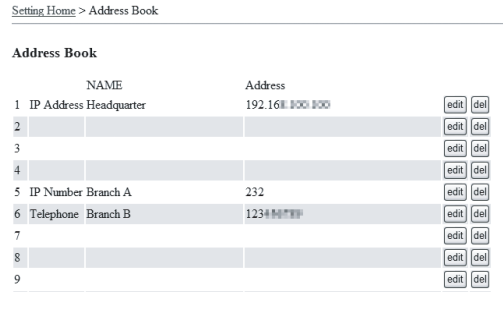

## **2 Click "edit" for the address you want to register.**

The "Edit Address" window appears.

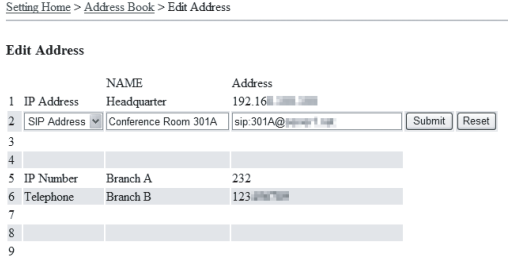

**3 Enter the name of the destination to be registered in the "NAME" using up to 29 alphanumeric characters.**

## **4 Select the type of the communication destination information to be registered.**

- **SIP Address**: Select for registering SIP addresses.
- **Telephone**: Select for registering public switched telephone numbers.
- **IP Number**: Select for registering IP extension numbers ([page 25](#page-29-1)).
- **IP Address**: Select for registering IP addresses.

## <span id="page-27-3"></span>**5 Enter the address or phone number of the destination to be registered.**

Enter the address of the type selected in step 3.

## **6 Click "Submit".**

The new address is registered in the address book, and the "Address Book" window reappears.

### *Notes*

- Do not include the prefix to the IP address, telephone numbers, etc. you want to enter.
- The Address Book can register up to 50 addresses of communication destinations. The 50 addresses can include up to 16 IP addresses and up to 16 SIP addresses.
- If the destination ProjectPhone unit obtains the IP address from a DHCP server, its IP address may change from the last call. If your call cannot reach the destination unit registered in the address book, check the latest IP address configured at the destination unit.

## ■ **To abort the registration**

Click "Reset" in step 4.

## <span id="page-27-2"></span>*Editing an existing address*

**1 In the Web menu, click "View/Edit Address Book".**

The "Address Book" window appears.

**2 Click "edit" for the address you want to edit.** The "Edit Address" window appears.

## **3 Edit the information of the selected address, and then click "Submit".**

The updated address is registered in the address book, and the "Address Book" window reappears.

## ■ **To delete the information a registered communication destination**

Click "del" in step 2.

## **Using the SIP Server**

## <span id="page-28-1"></span><span id="page-28-0"></span>*Registering the SIP server information*

If this unit is used in an environment with a SIP server, the address of the SIP server to be referenced by this unit and the SIP address of this unit should be registered. If password authentication is required for accessing the desired SIP server, it is also necessary to enter the password. Consult your system administrator for details.

### *Note*

The settings described in this section are not required if this unit is used in an environment without a SIP server.

## **1 In the Web menu, click "SIP Server".**

The "SIP Server" window appears.

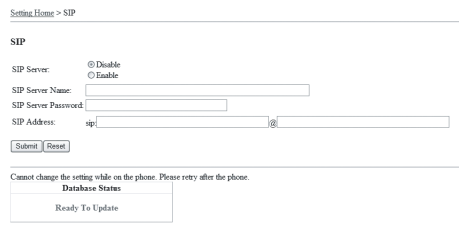

**2 In the "SIP Server", click "Enable".**

- **3 In the "SIP Server Name", enter the name or IP address of the SIP server.**
- **4 If password authentication is required for accessing the desired SIP server, enter the authentication password for the SIP server in the "SIP Server Password".**
- **5 In the "SIP Address", enter the SIP address to be set to this unit.** Enter the SIP address in the format "sip:(sip address)". **Example**: sip:sipuser@yamaha.co.jp
- **6 Click "Submit".** The setting is registered and the top window of the Web menu reappears.

## <span id="page-28-2"></span>*Notes on SIP server operation*

- To connect a call using the SIP server, the SIP address of this unit should be registered in the SIP server.
- It is not possible to establish a connection between a ProjectPhone system that uses the SIP address and a ProjectPhone system that uses the IP address.
- A global IP address should be assigned to the WAN on the router side.

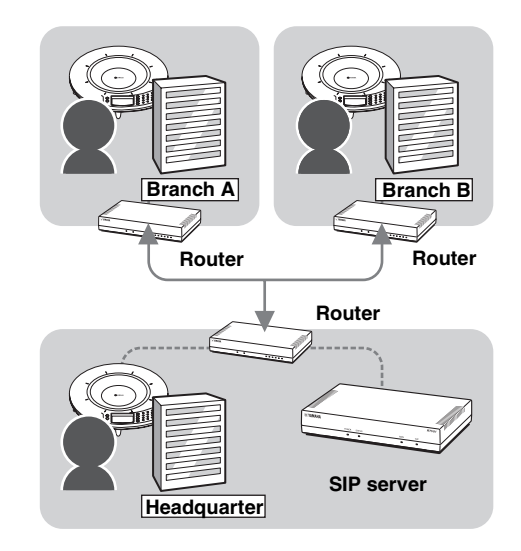

## <span id="page-29-1"></span>**Calling another unit by dialing the user ID**

You can call the other party by dialing the user ID if it consists of only the numbers.

#### **Example:**

## **SIP address of this unit is SIP: 200@server1.net, and the other party is SIP: 201@server1.net**

You can call the other party by simply dialing "201".

#### *Notes*

- You can call only the destination which belongs to the same domain as this unit.
- If you want to call another party which belongs to another domain, register its SIP address in the address book beforehand and call by using the address book.
- The prefix for the IP extension number is set to "8#" in the initial setting. But it is also permitted to set a prefix. See ["Setting the prefix" \(page 15\)](#page-19-1) for details.

## <span id="page-29-0"></span>*Display in SIP server operation*

## **Initial display**

When you use the SIP server, IP address of this unit does not appears in the initial display.

### **Lights up**

**when using the SIP server**

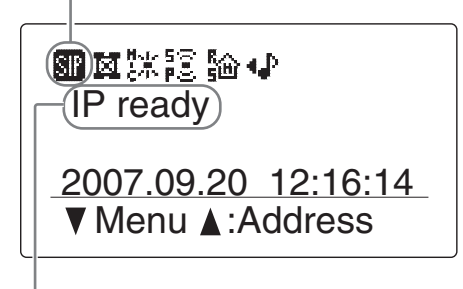

**"IP ready" or "Tel & IP ready" is displayed.**

## **Display during a call**

The SIP addresses of this unit and other units are displayed during the call.

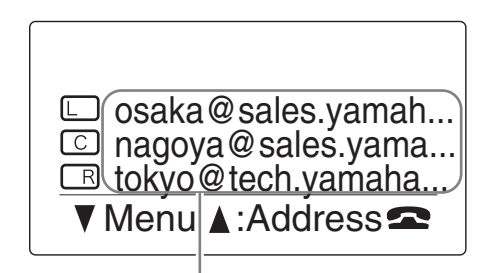

#### **SIP address of the destination unit**

Other displayed information and speaker modes are identical to those in calls using the IP address. See page 7 in the "Basic Operation Guide" (a separate manual) for details.

## <span id="page-30-0"></span>**Hierarchical Connection of Multiple ProjectPhone (Cascade Connection)**

## <span id="page-30-1"></span>*What is a cascade connection?*

A cascade connection classifies the ProjectPhone to be involved in a call into the servers and clients, connects each client to a server and establishes the call by interconnecting the servers. While the maximum number of locations that can be connected in normal connection mode (mesh mode) is four, a larger number of locations can be connected by means of the cascade connection.

**Example**: Connecting the headquarter and branch A with a 2-location call and additionally connecting two divisions in two different locations to each of the headquarter and branch A.

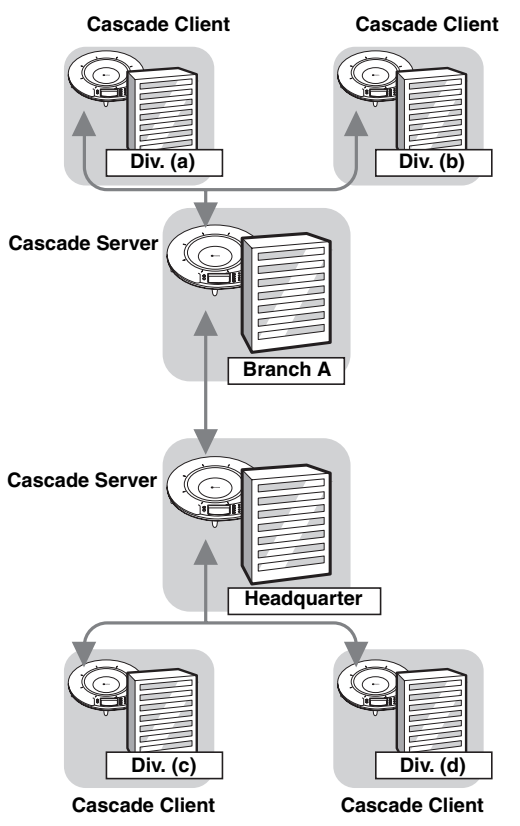

## ■ **The maximum number of locations in a cascade connection**

Up to eight locations can be connected by means of the cascade connection. To establish the connection of eight locations, you need to connect the servers and clients as shown in the following figure.

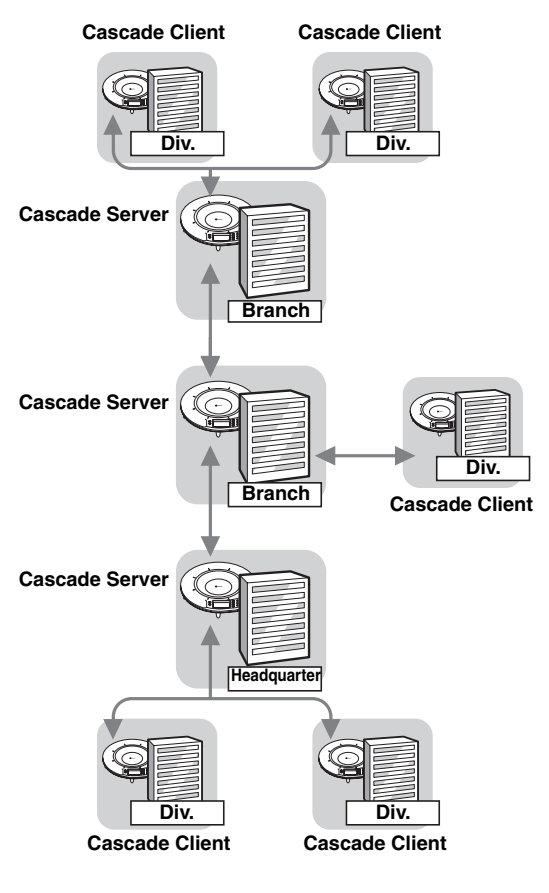

### *Note*

To use the cascade connection, all of the ProjectPhone involved in the call should be set to one of the cascade connection modes. A unit set to the normal connection mode (mesh mode) cannot be connected with a unit set to a cascade connection mode.

## <span id="page-31-0"></span>*Configuring the cascade settings*

First configure the setting of the cascade server unit, and then configure the settings of the cascade client units.

## <span id="page-31-1"></span>**Setup of the cascade server**

- **1** Press  $\blacksquare$  repeatedly until the initial display **appears.**
- **2 Press .**

The menu screen appears.

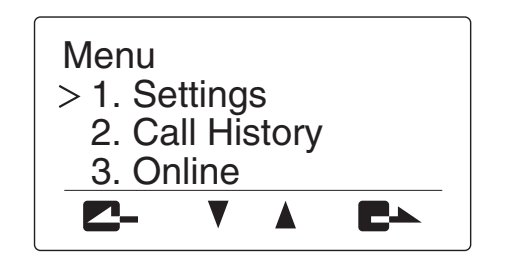

**3 Press A** or ▼ to select "Settings", and then press **E** $\blacktriangle$ .

The "Settings" menu appears.

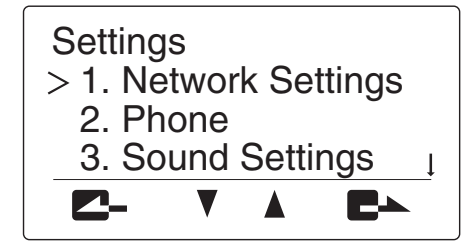

**4 Press ▲ or ▼ to select "Network Settings",** and then press  $\mathbb{R}^n$ .

The "Network Settings" menu appears.

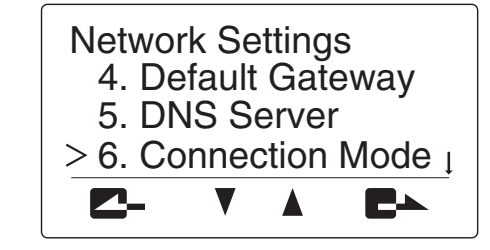

**5 Press ▲ or ▼ to select "Connection Mode",** and then press  $\mathbb{R}^n$ .

The "Connection Mode" menu appears.

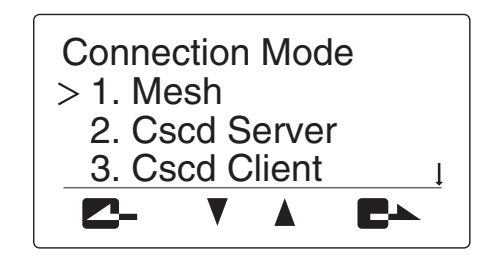

## <span id="page-31-2"></span>**6** Press ▲ or ▼ to select "Cascade Server", and then press  $\mathbf{E}$ .

The settings are saved.

Return to the initial display and check that  $\Xi$  is displayed at the top of the display.

## **Setup of the cascade clients**

Follow the procedure in ["Setup of the cascade server"](#page-31-1)  above and select "Cascade Client" in step [6](#page-31-2).

After completing the setting, return to the initial display and check that  $\frac{1}{\sqrt{2}}$  is displayed at the top of the display.

**English**

## <span id="page-32-0"></span>*Communication using a cascade connection*

When the cascade connection is used, the calls can be placed using the following procedure.

## **1 Call the master unit in another location from the cascade master unit.**

The calling method is the same as ordinary calling. See page 7 in the "Basic operation guide" (a separate manual) for details.

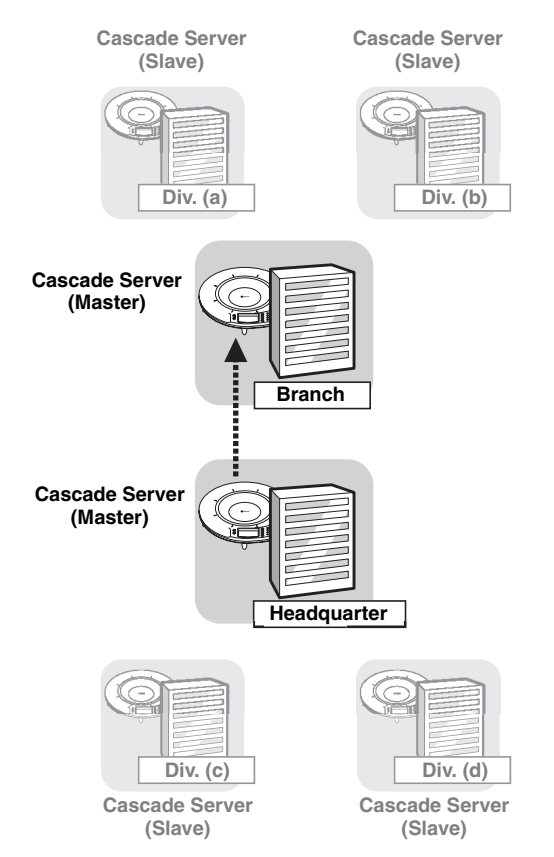

## **2 After the communication is established, call each of the slave units connected to the Cascade master unit.**

The calling method is the same as ordinary calling.

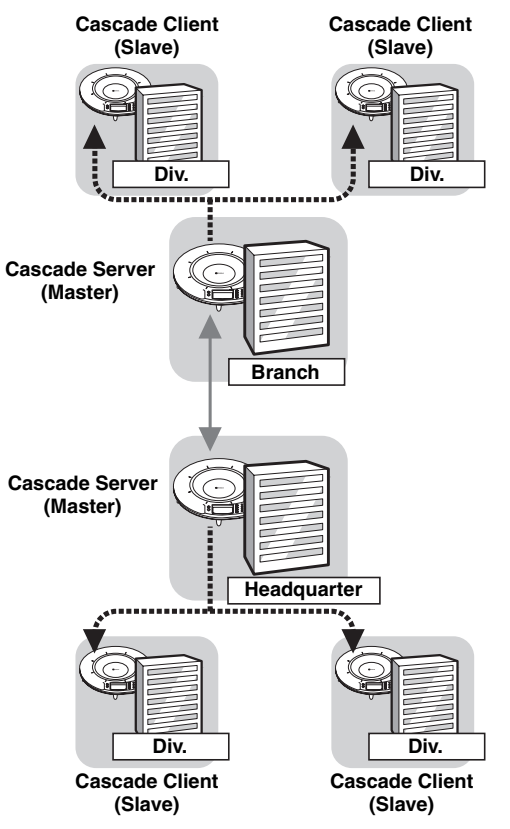

 $\frac{1}{202}$ 

You can also call the slave units connected to the cascade master unit before calling the master unit in another location.

## <span id="page-32-1"></span>*Display in cascade connection*

The IP addresses of other units connected to this unit are displayed during a call.

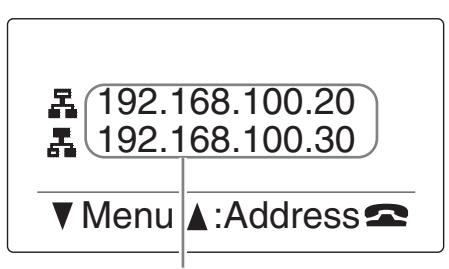

#### **IP address of other units**

The mark displayed before each IP address indicates the cascade connection mode of each unit.

- **吕**: "Cascade Server".
- **E**: "Cascade Client".

## **Interlocked Connection of ProjectPhone Systems**

<span id="page-33-0"></span>To have a meeting in a large conference room or with a large number of persons, some ProjectPhone systems can be connected as slave units to this system. The number of connectable systems varies depending on the installation environment.

 $\frac{1}{202}$ 

- In an interlocked connection of the ProjectPhone systems, allow a distance of at least 2 meters between them.
- Set the "Room Size" to "Small" for an interlocked connection.
- If echo or howling is produced, install the ProjectPhone systems at larger distances or decrease their volumes.
- To avoid the echo or houling, set the volume level setting of each Project Phone system to the same level.

## ■ **Connection**

Using stereo mini-plug cables, connect the AUDIO OUT terminal of each ProjectPhone system to the AUDIO IN terminal of another ProjectPhone system. The following illustration shows an example of an interlocked connection of three ProjectPhone systems including this system.

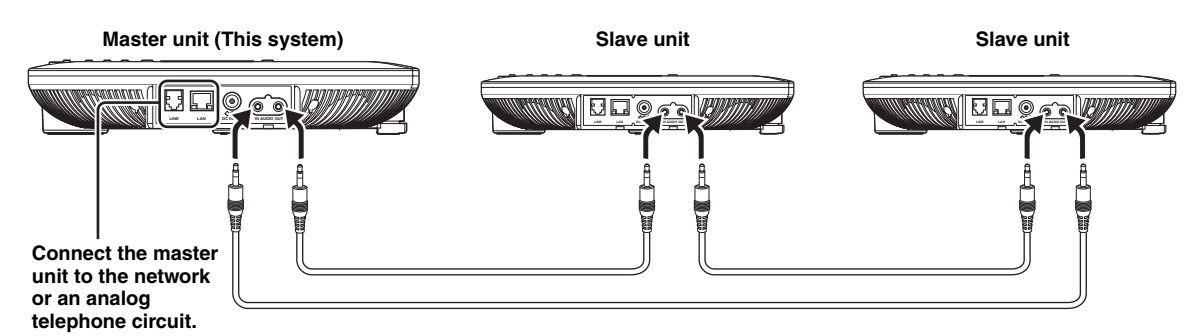

## **Setup of the Master unit**

Set "External Input/Output" to "Connection (Master)".

The display shows  $\bigotimes$ 

### **Using the keys on this unit**

In the initial display, select "Menu"  $\rightarrow$  "Settings"  $\rightarrow$ "Sound Settings" → "External I/O" → "Connection(mstr)".

### **Using the Web menu**

In the Web menu, select "External Input/Output" → "Connection (Master)".

## **Setup of the Slave units**

Set "External Input/Output" to "Connection (Slave)". The display shows  $\overline{\mathbf{E}}$ .

### **Using the keys on this unit**

In the initial display, select "Menu"  $\rightarrow$  "Settings"  $\rightarrow$ "Sound Settings"  $\rightarrow$  "External I/O"  $\rightarrow$  "Connection(slv)".

#### **Using the Web menu**

In the Web menu, select "External Input/Output" → "Connection (Slave)".

## **Connection Using Audio Connection Cables**

<span id="page-34-0"></span>This system can be used as a high-performance, high-quality microphone/speaker unit when it is connected to a PC or TV conference system with an audio cable.

## <span id="page-34-2"></span><span id="page-34-1"></span>*Connecting with a PC or TV conference system*

## ■ **Connection**

Prepare two commercially available audio connection cables (stereo mini-jack cables).

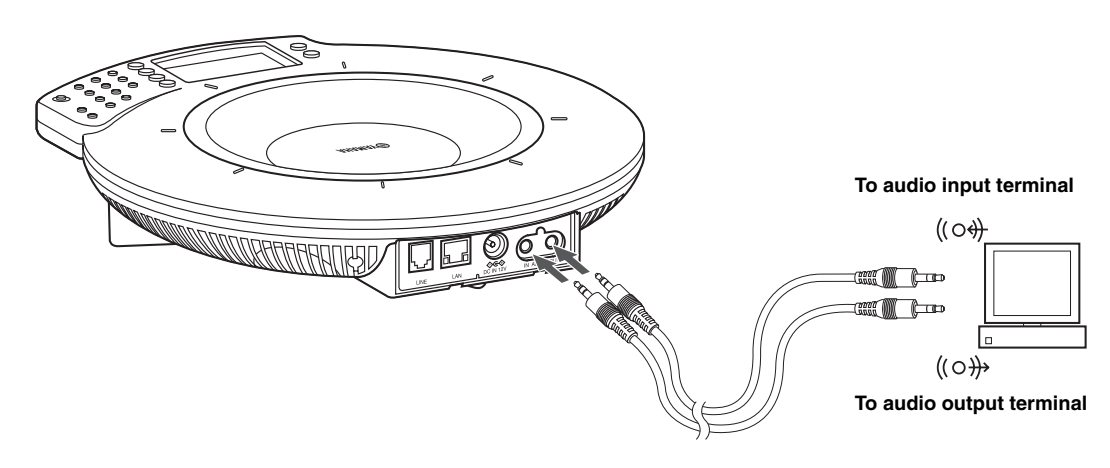

**1 Connect the AUDIO IN jack of this unit to the audio output terminal of the PC or Video Conference system.**

## **2 Connect the AUDIO OUT jack of this unit to the audio input terminal of the PC or Video Conference system.**

### ■ **Setup of this unit**

Set "External Input/Output" to "Audio". The display shows  $\mathbf{L}$ .

### **Using the keys on this unit**

In the initial display, select "Menu" → "Settings" → "Sound Settings"  $\rightarrow$  "External I/O"  $\rightarrow$  "Audio".

### **Using the Web menu**

In the Web menu, select "External Input/Output" → "Audio".

#### $\leq$

- The audio may be distorted or too low in certain operating environments. In such a case, adjust "Audio Input" and "Audio Output" in the "Audio Fine Adjustment" menu. For details, [see](#page-23-0)  [page 19](#page-23-0).
- Change the settings of the audio input/output of the connected PC and TV conference system in advance. See ["Setting of PC"](#page-36-0)  [\(page 32\)](#page-36-0) for the settings of the audio input/output of PCs.
- The designs of the line input/output terminals of TV conference systems vary depending on the models. Always use audio connection cables having the plugs matching the line input/ output terminals of the connected TV conference system. Note that the plugs connected to the ProjectPhone system of the audio connection cables should always be the stereo mini-plugs.

## <span id="page-35-0"></span>*Connection of the headphone output and microphone input terminals*

If your PC or TV conference system does not have the line input/output terminals, it can be connected to this system using the headphone output and microphone input terminals.

## ■ **Connection**

Prepare two commercially available audio connection cables (stereo mini-jack cables).

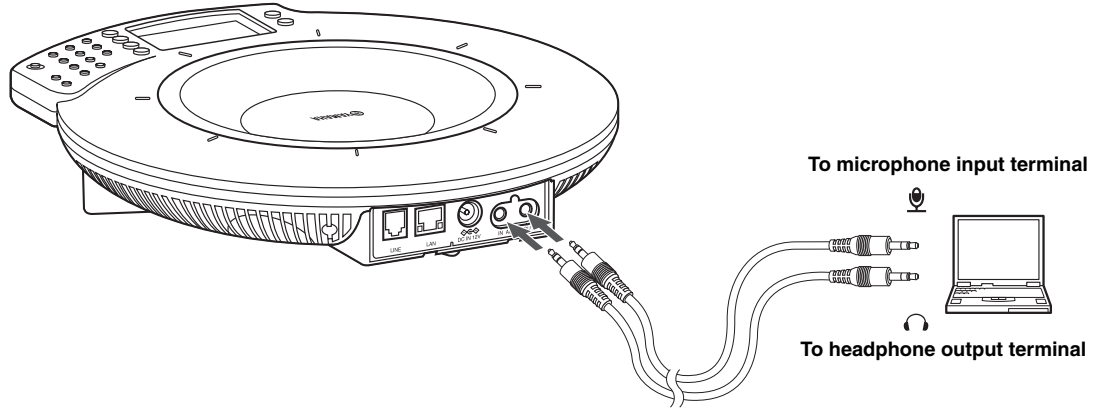

- **1 Connect the AUDIO IN jack of this unit to the headphone output terminal of the PC.**
- **2 Connect the AUDIO OUT jack of this unit to the microphone input terminal of the PC.**
- **3 Set the "Audio Fine Adjustment" and "External Input/Output" menus.**
- **Setting the "Audio Fine Adjustment" menu**

Set the "Audio Output" between –6.0 and –12.0 dB.

### **Using the keys on this unit**

From the initial display, select "Menu"  $\rightarrow$  "Settings"  $\rightarrow$ "Sound Settings" → "Volume Fine Adj" → "Audio OUT".

#### $\mathcal{L}^{\text{I}}_{\text{D}}$

The audio Adjust the volume using  $\triangle$  and  $\blacktriangledown$ .

### **Setup of this unit**

Set "External I/O" to "Audio". The display shows  $\downarrow$ .

#### **Using the keys on this unit**

From the initial display, select "Menu"  $\rightarrow$  "Settings"  $\rightarrow$ "Sound Settings"  $\rightarrow$  "External I/O"  $\rightarrow$  "Audio".

#### **Using the Web menu**

Open the "Web Settings Page" and select "External Input/ Output"  $\rightarrow$  "Audio".

#### $\leq$

- The audio may be distorted or too low in certain operating environments. In such a case, adjust "Audio Input" and "Audio Output" in the "Audio Fine Adjustment" menu. For details, [see](#page-23-0)  [page 19.](#page-23-0)
- Change the settings of the audio input/output of the connected PC and TV conference system in advance. See ["Setting of PC"](#page-36-0)  [\(page 32\)](#page-36-0) for the settings of the audio input/output of PCs.

## <span id="page-36-0"></span>*Setting of PC*

The PC settings should be changed so that the audio input from this unit to the PC is not output to this unit. It is necessary to change the setup so that the audio input from the connected terminal is accepted.

#### *Note*

The options of Sound and Audio Devices Properties may differ depending on the PC. When different from the following instruction, refer to the instruction manuals of your PC or the sound card installed to your PC, and set the parameters as follows.

- **1 Click "Start" on the task bar, point to "Settings", and click "Control Panel".**
- **2 Click "Sounds, Speech and Audio Devices".**

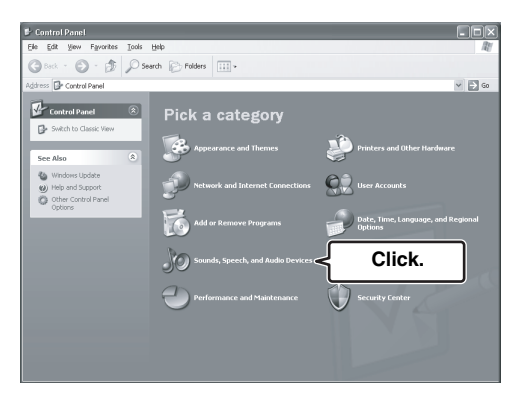

**3 Click "Sounds and Audio Devices".**

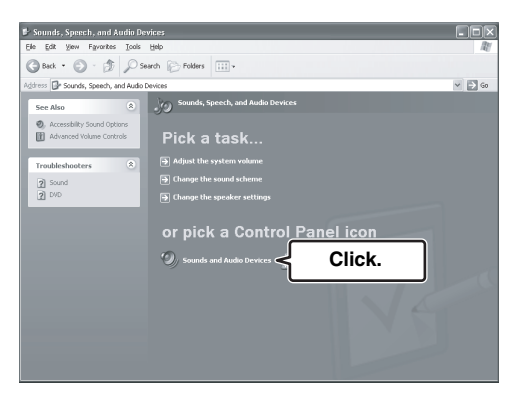

**4 Click the "Audio" tab.**

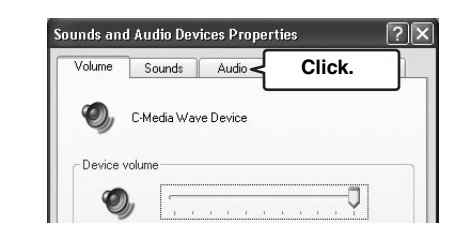

**5 In the "Sound Playback" field, click "Volume...".**

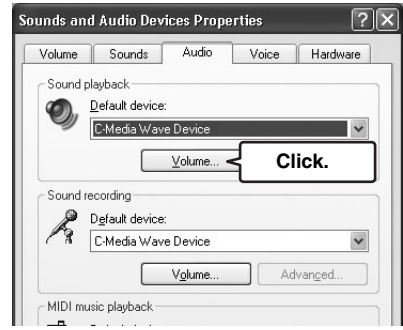

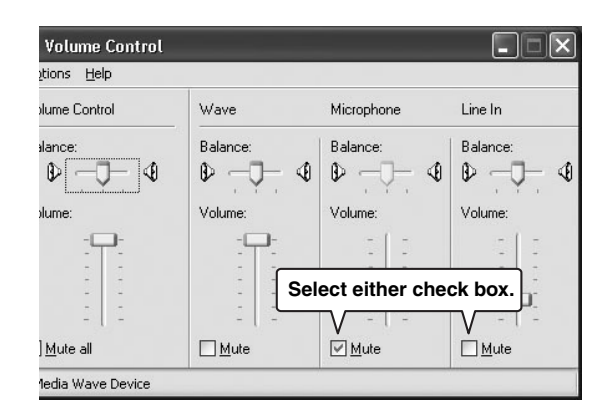

**6 In the "Line In" field, click "Mute" to check it.**

**7 In the "Sound recording" field, click "Volume...".**

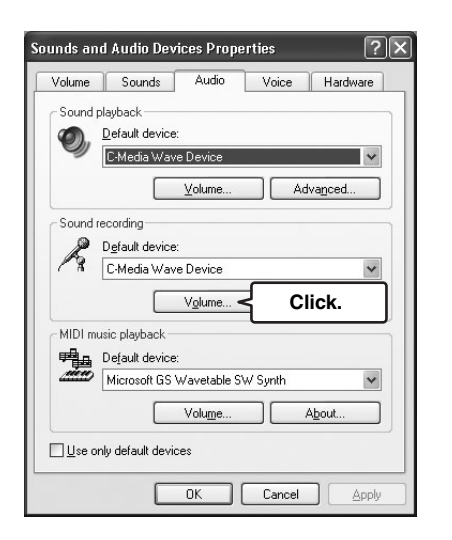

**8 Select the input audio according to the connection method.**

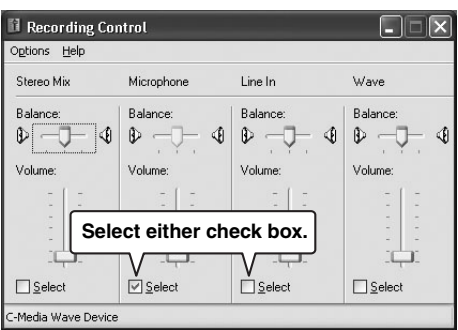

## <span id="page-38-2"></span>**Updating the Firmware**

<span id="page-38-0"></span>You can download the firmware (program to control the functions of this unit) to use the latest features. There are two ways to install the firmware. One way is to connect to the Internet using this unit and automatically install the latest firmware. The other way is to download the firmware to your PC and install it manually [\(page 36](#page-40-0)).

## <span id="page-38-1"></span>*Software Licensing Agreement*

To use the revision upgrading function, you must accept the following software licensing agreement.

## **1 Permission of use**

The present Software Licensing Agreement is intended to allow Yamaha Corporation (hereinafter referred to as "Yamaha") to permit you to use the firmware (hereinafter "this program") for Yamaha IP audio conference system (hereinafter "this product"). You can download this program after having accepted the terms and conditions of the present Software Licensing Agreement. The present Software Licensing Agreement is applicable to the downloaded copy of this program as well as to its

duplicates produced in accordance with the present Software Licensing Agreement.

## **2 Inhibition of redistribution**

You are permitted to download this program only for the purpose of upgrading the functions of this product. Uploading or posting this program at a website accessible by the general public is prohibited unless you have permission from Yamaha.

## **3 Production of duplicates**

You may only duplicate this program for the purpose of backup or when upgrading multiple units of this product.

## **4 Inhibition of decompiling, reverse engineering or disassembling**

You may not decompile, reverse-engineer, disassemble, alter, permit the use of, distribute or create any derivative works of this program.

## **5 Limitation of liabilities**

Yamaha will not assume any liabilities on the damage to the customers caused by the present Software Licensing Agreement.

## **6 Export control**

You shall comply with all applicable export laws and regulations of any relevant countries including but not limited to Japan and your country. You shall not, directly or indirectly, export or re-export this program except in compliance with such laws and regulations.

## **7 Compliance to laws and regulations**

This Software Licensing Agreement should be compliant to the laws and regulations of Japan and your country, and should be interpreted in accordance with the laws of Japan.

## <span id="page-39-0"></span>*Updating the firmware automatically*

Follow the procedure below to install the latest firmware automatically.

## *Notes*

- Automatic firmware update can be performed only if this unit is connected to the Internet. If connection is not possible, follow the procedure in ["Updating the firmware manually" \(page 36\).](#page-40-0)
- Once the firmware update is started, do not perform any other operation until the update operation is completed and this unit is restarted. If the update operation is interrupted, this unit may become unusable, in which case you need to return this unit to the factory for repairs.
- When the firmware update is completed, this unit is restarted automatically. All of the ongoing calls are disconnected at this time.
- Do not unplug the power cable during the firmware update. Otherwise, this unit could become unusable, in which case you need to return this unit to the factory for repairs.

#### $\geq 0$

You can also specify the URL from which the firmware is downloaded ([page 36\)](#page-40-1).

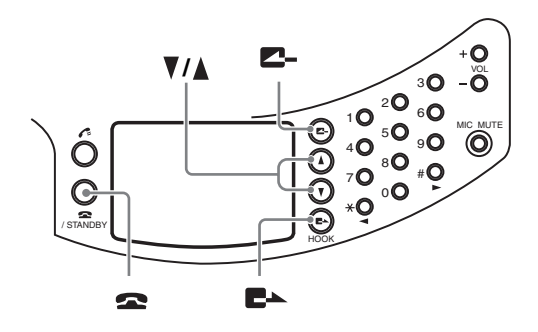

- **1** Press **P** repeatedly until the initial display **appears.**
- **2 Press .**

The menu display appears.

## **3 Press** ▲ or ▼ to select "Settings", and then  $pres \rightarrow$ .

The "Settings" menu appears.

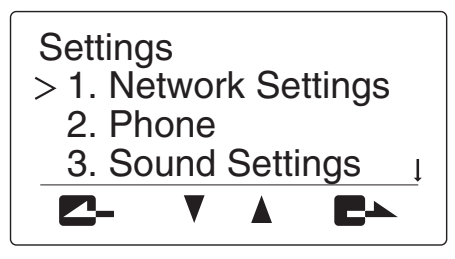

**4 Press E**<sup> $\blacktriangle$ </sup>, and then press **∆** or ▼ to select **"Firmware Update".**

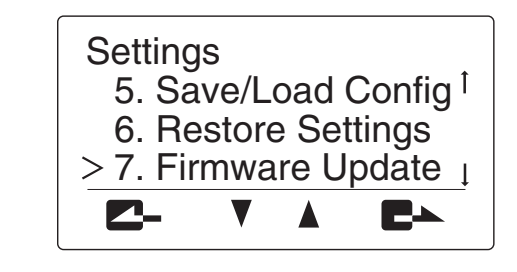

## $5$  Press  $E -$ .

The "Firmware Update" menu appears.

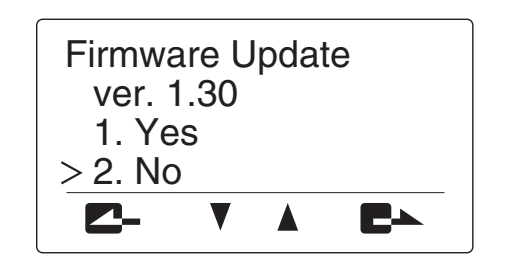

# **CONFIGURATIONS CONFIGURATIONS**

## **6 Press ▲ or ▼ to select "Yes", and then press .**

This unit connects to the Internet and downloads the latest firmware. When downloading is completed, the firmware update is automatically started.

## **To cancel the firmware downloading** In step 5, press  $\blacksquare$ .

## **It takes about a minute for the revision updating operation.**

MIC MUTE (orange LED) on the top panel of this unit flashes during the firmware update process. Do not turn this unit off while MIC MUTE (orange LED) is flashing.

## **When the firmware update is complete**

This unit restarts automatically.

Check the version number in the "Program Version" on the top of the Web menu to confirm that the new firmware has been installed properly.

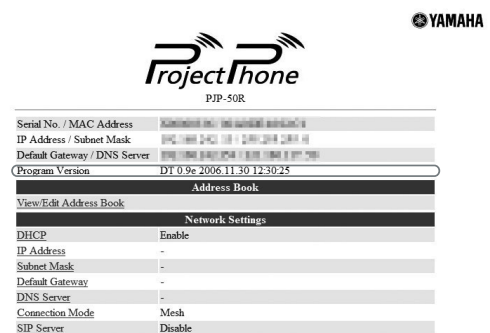

### <span id="page-40-1"></span>■ **Specifying the URL from which to download the firmware**

This feature is useful if you want to manage the firmware version used by the ProjectPhones in your office.

## **1 Click "Firmware Update" in the Web menu.**

The "Firmware Update" window appears.

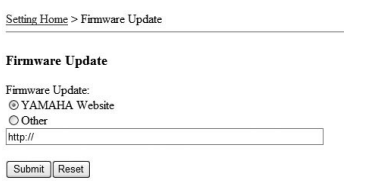

**2 Select "Other", and then enter the URL to be connected for updating the firmware.**

## **3 Click "Submit".**

The URL that is connected when this unit carries out the firmware update automatically is changed.

### **To use the latest firmware at all times**

In step 2, select "YAMAHA Website".

## <span id="page-40-0"></span>*Updating the firmware manually*

If this unit cannot be connected to the Internet, you need to download the latest firmware to your PC, and then install it using TFTP.

## ■ Confirming the current version number

Check the "Program Version" on the top of the Web menu.

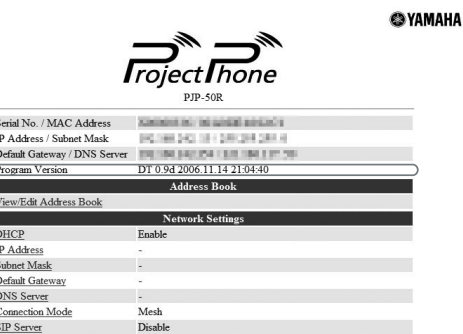

■ **Downloading the latest firmware to your PC**

Access the following ProjectPhone support page using your PC and download the latest firmware.

### **ProjectPhone website:**

http://www.yamaha.co.jp/english/product/projectphone/

#### ■ **Installing the firmware to this unit**

Follow the procedure below to install the firmware to this unit.

## **1** Press  $\blacksquare$ - repeatedly until the initial display **appears.**

**2 Start "Command Prompt" in the Windows PC which can access the Web menu of this unit.** When using Windows XP, select the "Start" menu  $\rightarrow$ "All Program" → "Accessories" → "Command Prompt".

## **3 Enter and run the following command.**

tftp -i [IP address of this unit] put [file name of the firmware]

## **Example:**

tftp -i 192.168.100.200 put pjp50r\_13.bin

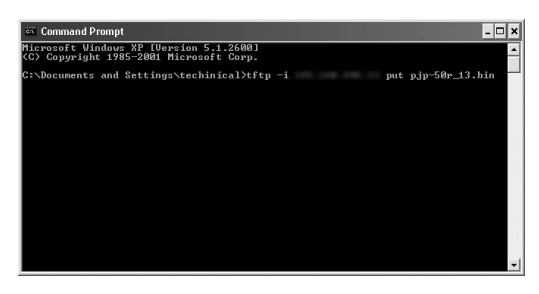

#### $\geq 0$

Set the directory containing the firmware as the current directory before executing the above command.

<span id="page-41-0"></span>**4 When the system shows the revision upgrading confirmation message,**  press  $\mathcal{E}$ .

The revision upgrading operation will start.

## ■ **To cancel the firmware update**

In step [4](#page-41-0), press  $\blacksquare$ .

## **It takes about a minute for the revision updating operation.**

MIC MUTE (orange LED) on the top panel of this unit flashes during the firmware update process. Do not turn this unit off while MIC MUTE (orange LED) is flashing.

## **When the firmware update is complete**

This unit restarts automatically.

Check the version number in the "Program Version" on the top of the Web menu to confirm that the new firmware has been installed properly.

> **SYAMAHA** roiect **I** hone **PIP-50R** Serial No. / MAC Address **Controlled Automation and** IP Address / Subnet Mas 49-14039-1-120-2 Default Gateway / DNS Serv THE TIME SHOULD FEED THAT THE Program Version DT 0.9e 2006.11.30 12:30:25 **Address Book View/Edit Address Bool** ork Setting **DHCP** IP Address Subnet Mask Default Gateway **DNS** Server Connection Mode<br>SIP Server Mach<sup>1</sup> Disabl

#### *Notes*

- Once the firmware update is started, do not perform any other operation until the update operation is completed and this unit is restarted. If the update operation is interrupted, this unit may become unusable, in which case you need to return this unit to the factory for repairs.
- When the firmware update is completed, this unit is restarted automatically. All of the ongoing calls are disconnected at this time.
- Do not unplug the power cable during the firmware update. Otherwise, this unit could become unusable, in which case you need to return this unit to the factory for repairs.

## **Troubleshooting**

<span id="page-42-0"></span>Refer to the following tables when this unit does not function properly. If the problem you are experiencing is not listed or if the instruction does not help, contact your nearest authorized YAMAHA dealer or service center.

First, check if the microphone indicators light up. If the indicator is turned off, see "Q1: LED indicators do not light up" below. For other cases, refer to one of the following pages according to the problem.

- – ["Q2: Web menu setting is not available" \(pages 39\)](#page-43-0)
- – ["Q3: A call cannot be made" \(pages 40\)](#page-44-0)
- – ["Q4: Other problems" \(pages 41\)](#page-45-0)

## <span id="page-42-1"></span>*Q1: LED indicators do not light up*

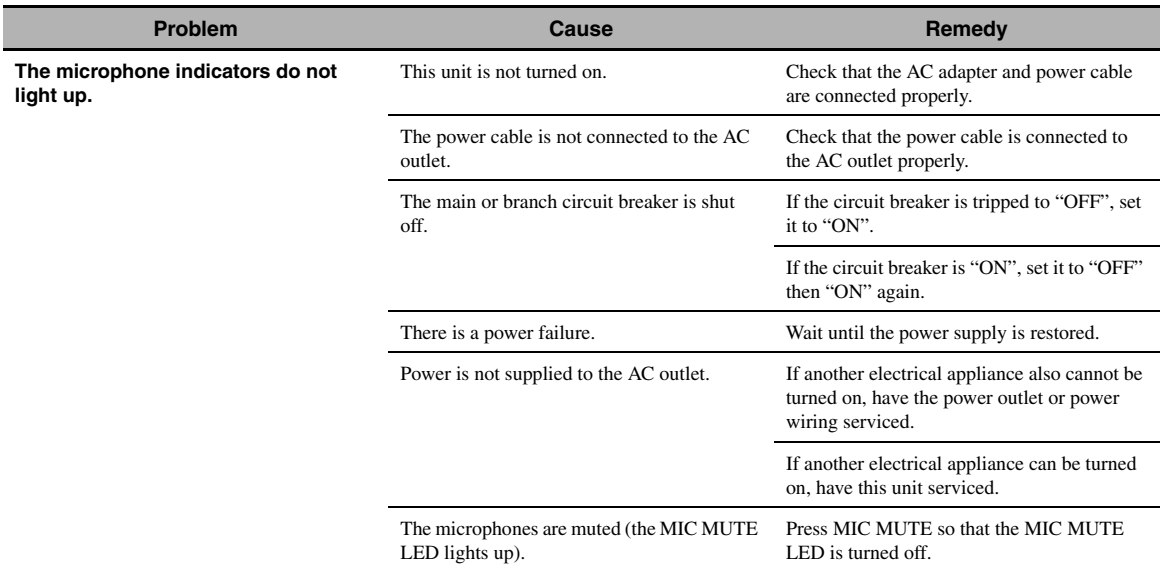

# <span id="page-43-1"></span><span id="page-43-0"></span>*Q2: Web menu setting is not available*

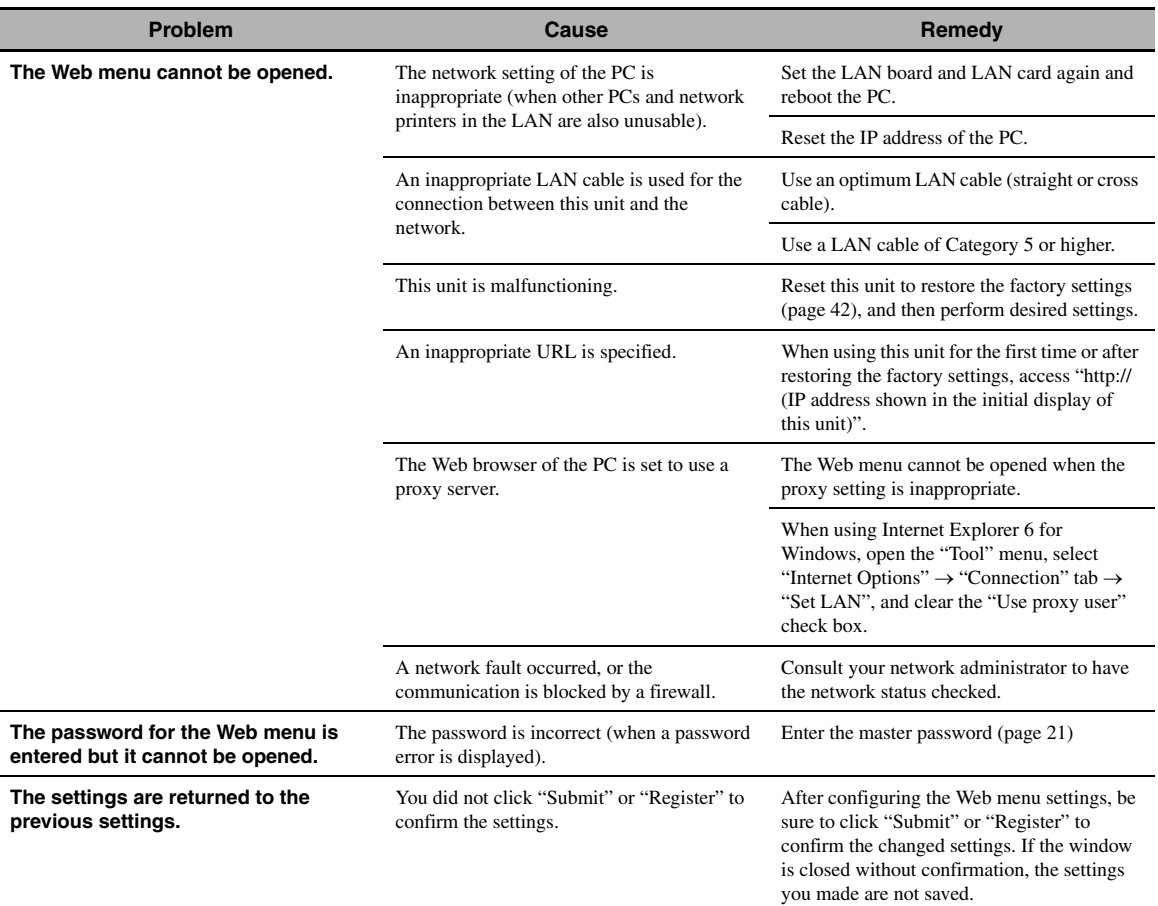

## <span id="page-44-0"></span>*Q3: A call cannot be made*

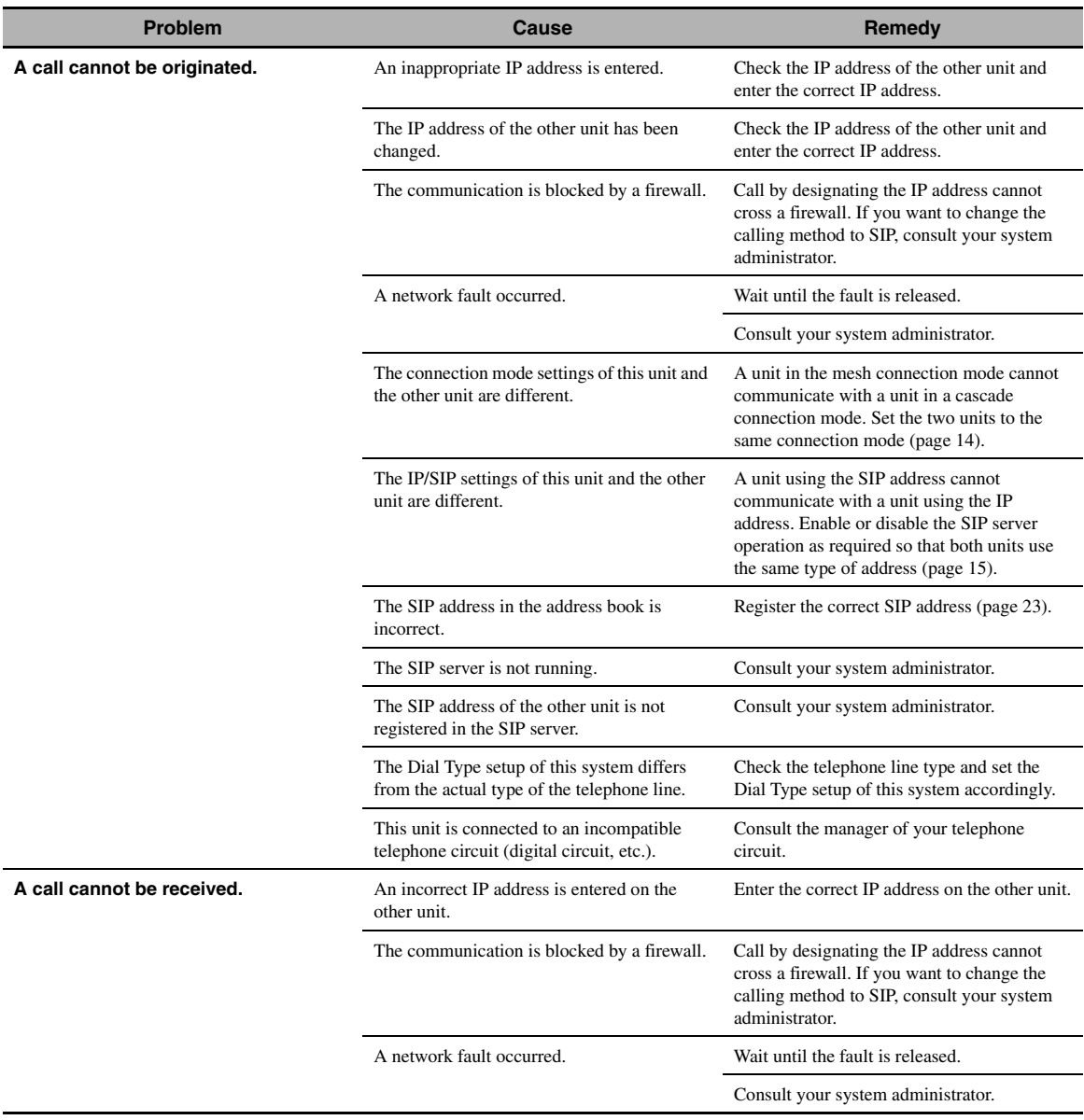

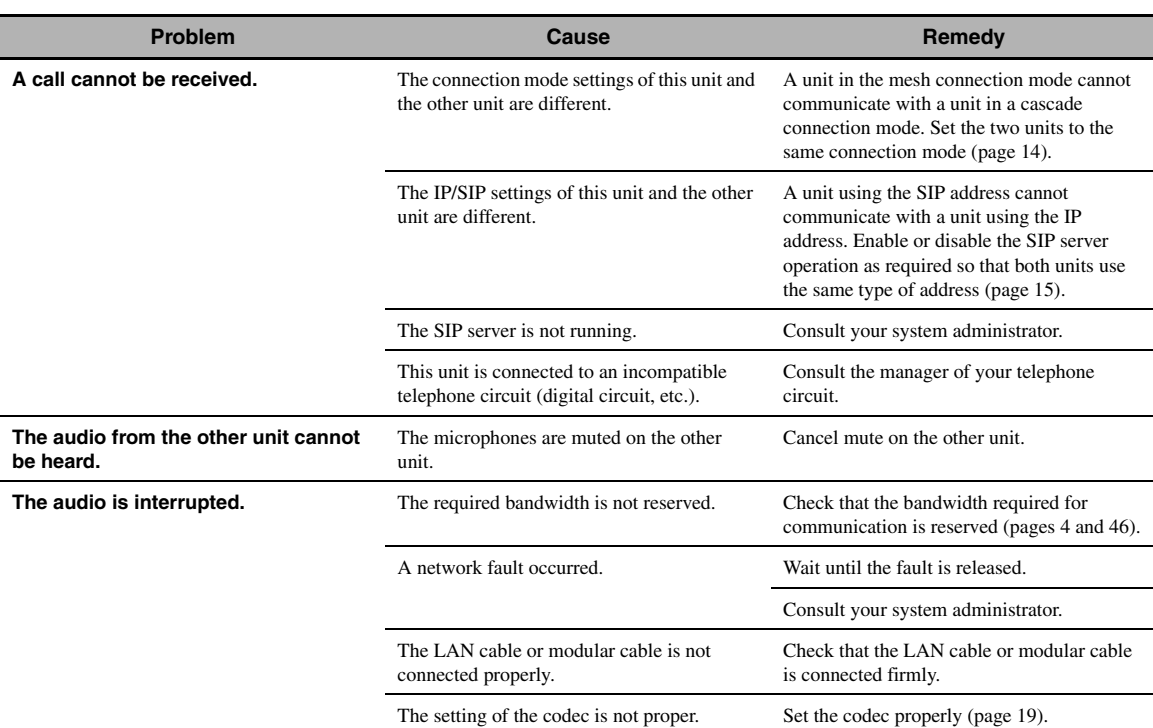

# <span id="page-45-0"></span>*Q4: Other problems*

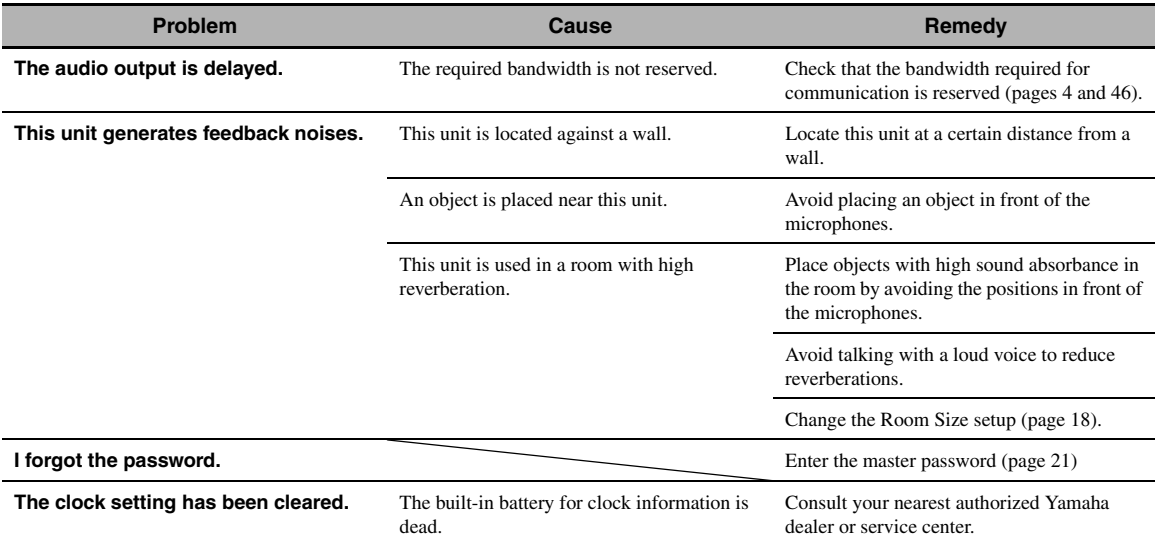

## **Resetting this Unit**

<span id="page-46-0"></span>You can restore the factory settings of this unit.

#### *Notes*

Before restoring the factory settings, note the following.

- All of the settings that have default settings are set to the default settings.
- Once the factory settings are restored, the previous settings made by the user cannot be recalled.

■ **Resetting using the keys on this unit** 

Follow the procedure below to restore the factory settings using the keys on this unit.

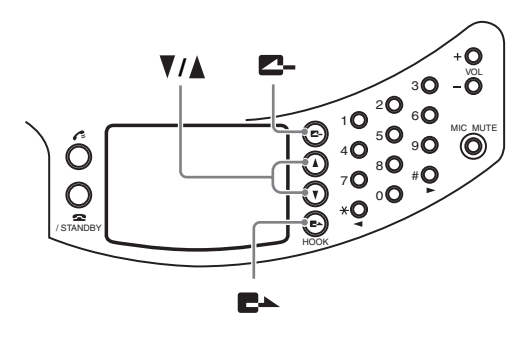

- **1** Press **e**-repeatedly until the initial display **appears.**
- **2 Press .**

The menu screen appears.

**3 Press ▲ or ▼** to select "Settings", and then  $pres \nightharpoonup$ .

The "Settings" menu appears.

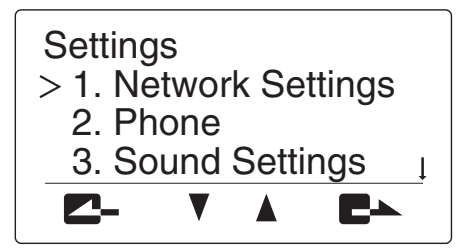

## **4 Press ▲** or ▼ to select "Restore Settings".

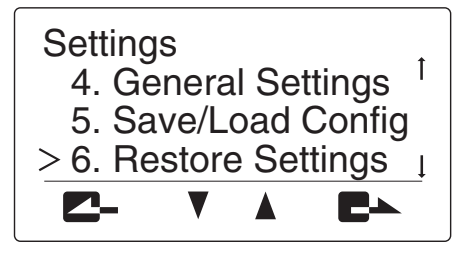

 $\leq 0$ 

If you forgot the password, enter the master password ([page 21](#page-25-3)).

## $5$  **Press**  $B_{\text{A}}$ .

The "Restore Settings" menu appears.

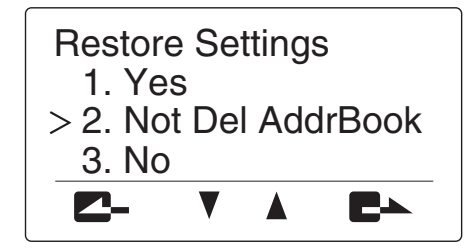

## **6 Select "Yes" or "Leave Address Book" and**   $pres \nightharpoonup$ .

The setups of the system are reset, and this unit restarts automatically.

 $\leq \circ$ 

If you select "Leave Address Book", the data in the Address Book is retained.

### ■ **To cancel resetting**

In step 5, press  $\blacksquare$ , or press  $\blacktriangle$  or  $\nabla$  to select "No" and then press  $\blacksquare$ .

## ■ **Resetting using the Web menu**

Follow the procedure below to restore the factory settings using the Web menu.

## **1 In the Web menu, click "Restore Factory Setting".**

The "Restore Factory Setting" window appears.

 $\underline{\textsc{Setting}~\textsc{Home}}$  > Restore Factory Setting

Restore Factory Setting

Restore Factory Settings without deleting an address book

**2 Click "Restore Factory Setting" or "Restore Factory Settings without deleting an address book".**

The setups of the system are reset, and this unit restarts automatically.

 $\geq 0$ 

If you select "Restore Factory Settings without deleting an address book", the data in the Address Book is retained.

## <span id="page-48-0"></span>**Obtaining the Setting Information for Support on this Unit**

You can download the setting information and save them in your PC for reference when a problem occurs.

#### *Note*

These files are used for support and cannot be opened or edited using normal applications.

## <span id="page-48-1"></span>*Obtaining the setting information*

You can download the setting information of this unit and save it in your PC.

**1 Click "Download Setting Information" in the Web menu.**

The "Download File" window appears.

## **2 Click "Save".**

The "Save File" window appears.

**3 Specify the file name and the place to be saved, and then click "Save".**

The setting information is saved in your PC.

## <span id="page-49-0"></span>**Confirming the System Log Message of This Unit (Syslog)**

You can send information or an event which occurs in the system of this unit to another unit as a message (this is called "syslog"). "Syslog" contains information such as the start/shutdown of this unit, the login, the activity in normal states, and the states of an error. You can specify the level of the message if necessary.

## **1 In the Web menu, click "Syslog Setting".**

The "Syslog" window appears.

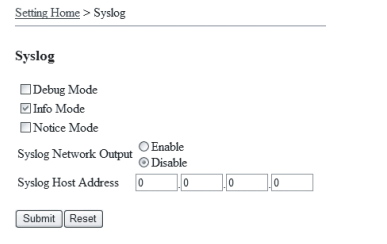

**2 Select the desired mode(s) which specifies the kind of the message that is sent and click.**

 $\leq$   $\circ$ 

You can select the check boxes of multiple modes.

- **Debug Mode:** Sends the debug log to confirm the inner activity when an error occurs.
- **Info Mode (Default):** Sends the operation log such as the event or states of the activity of this unit.
- **Notice Mode:** Sends the details of the operation log when this unit is in the normal state.

## **3 In the "Syslog Network Output", click "Enable".**

**4 In the "Syslog Host Address", enter the host IP address of the destination unit.**

## **5 Click "Submit".**

The Syslog message specified in step 2 is sent to the host address specified in step 4.

## <span id="page-50-1"></span>**Specifications**

#### <span id="page-50-0"></span>**General**

- Dimensions (W x H x D) .............. 283 mm x 53.6 mm x 297.5 mm (11.1 in. x 2.1 in. x 11.7 in.)
- Weight (excl. AC adapter) ...................................................... 1.4 kg
- (3.1 lbs)
- Power supply ....................................... 100 to 240 V AC (50/60 Hz) • Power consumption ...................................................... Approx. 8 W

#### **Operating environment**

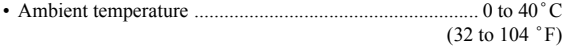

• Ambient humidity ............................20% to 85% (no condensation)

#### **Radio interference standard**

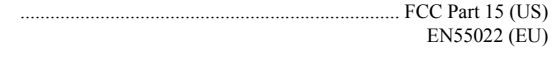

#### **LAN interfaces**

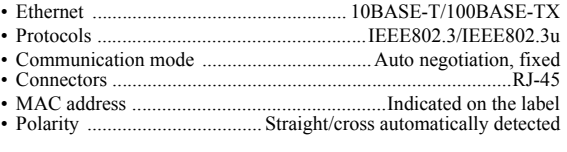

#### **LINE interface**

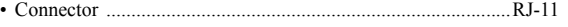

#### **Audio input/output interfaces**

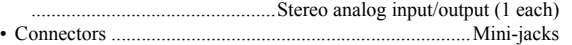

#### **Audio**

- Arrayed microphones (directivity controlled)
- Zone audio pickup function
- Spot audio pickup function
- Microphone auto tracking function

#### **Signal processing**

- 3CH adaptive echo canceller
- Microphone/speaker array control
- Microphone gain control

#### **Communications**

• Connected locations

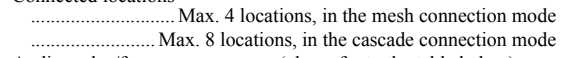

- Audio codec/frequency response (also refer to the table below) ..... G.711 extension original system (fs = 16 kHz)/300 Hz - 7 kHz ......................................................G.711 (µ-law)/300 Hz - 3.4 kHz
	- ..................................................... G.711 (A-law)/300 Hz 3.4 kHz .............................................................G.726-32/300 Hz - 3.4 kHz
- DHCP and SIP compliance
- Time synchronization using the SNTP server
- Port number for SIP ....................................................... 5060 (UDP) Port number for RTP/RTCP .........................57000 to 57010 (UDP)

#### **Accessories**

- AC adapter (PJP-PS01) x 1
- Power cable x 1
- LAN cable x 1
- Modular telephone cable x 1
- Owner's manual <Setup Guide> (this manual) x 1 • Owner's manual <Basic Operation Guide> x 1
- 
- Warranty card x 1

#### *Note*

Use the supplied LAN cable to connect a network hub or router and this unit. If you use a commercially available LAN cable, select and STP (Shielded Twisted Pair) cable.

\*Specifications are subject to change without notice.

#### **Transmission bandwidth requirement of the system**

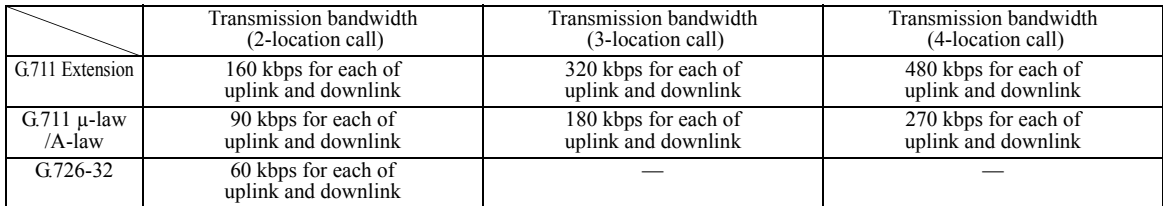

## **Notes on Transferring/Disposing this Unit**

<span id="page-51-0"></span>The settings stored in this unit include personal information such as the address book or call history data. If this unit is transferred or disposed without restoring the factory settings, information may be abused by a third party. For instructions on how to restore the factory settings, [see "Resetting this Unit" \(page 42\)](#page-46-0).

## *Note*

When transferring this unit, be sure to include with the owner's manual (this manual).

This owner's manual is based on the latest version of the firmware as of October 2007. The functions and specifications could be possibly added or changed by a firmware update.

Visit the PJP website to obtain the latest firmware and manuals.

PJP website: http://www.yamaha.co.jp/english/product/projectphone/

Ce mode d'emploi se réfère à la toute dernière version du micrologiciel, celle d'octobre 2007. Des fonctions et spécifications peuvent être ajoutées ou changées par une mise à jour du micrologiciel.

Consultez le site PJP pour obtenir les tout derniers micrologiciel et manuels.

Site PJP: http://www.yamaha.co.jp/english/product/projectphone/

Dieses Benutzerhandbuch basiert auf der neuesten Version der Firmware vom Stand Oktober 2007. Die Funktionen und technischen Daten können möglicherweise durch eine zukünftige Firmware-Aktualisierung erweitert oder geändert werden.

Besuchen Sie die PJP-Website zum Erhalten der neuesten Firmware und Anleitungen.

P.IP-Website: http://www.yamaha.co.jp/english/product/projectphone/

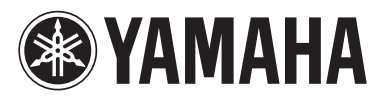

© 2006 YAMAHA CORPORATION All rights reserved.

**YAMAHA CORPORATION** 10-1 Nakazawa-cho, Hamamatsu, Shizuoka 430-8650, Japan

As of October, 2007